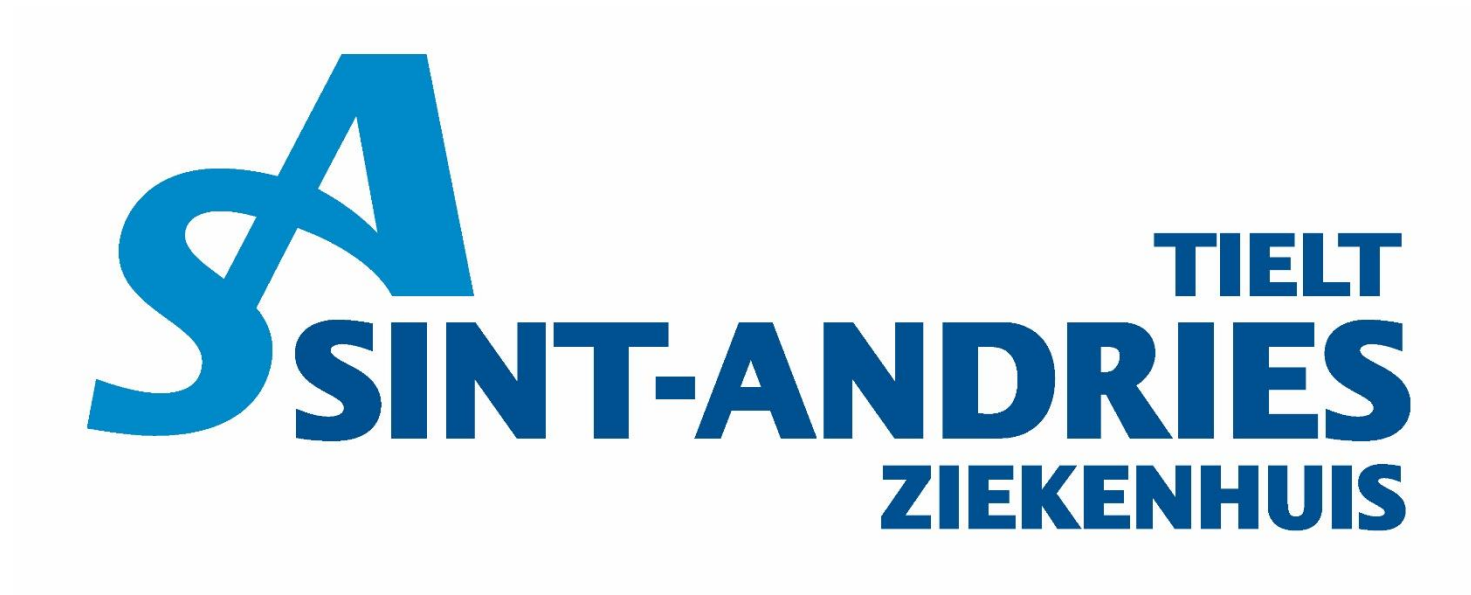

### Uw gezondheid, onze zorg.

 $\circledcirc$ 

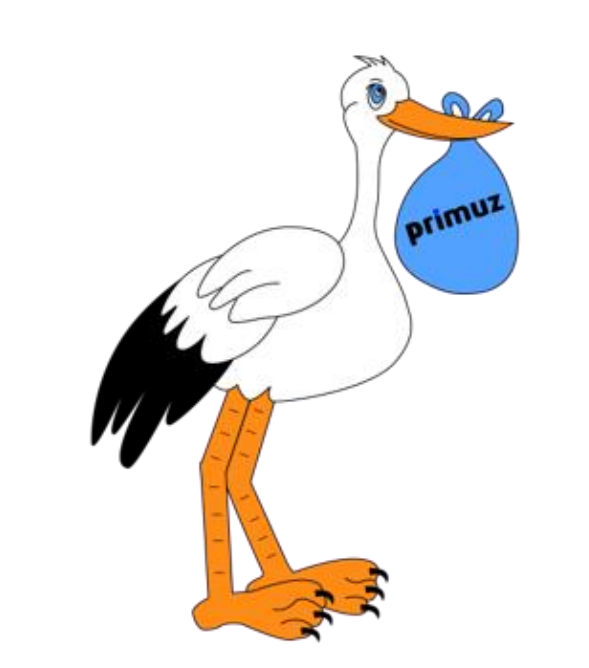

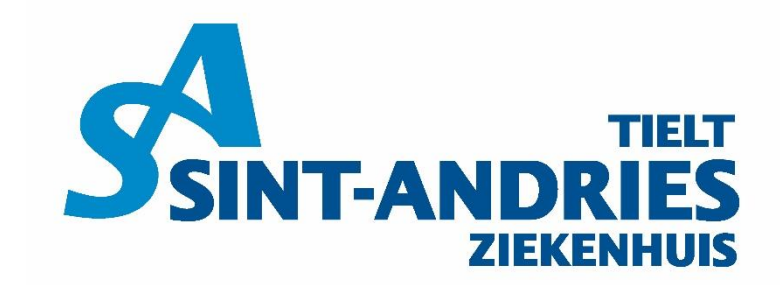

Uw gezondheid, onze zorg.

# **Primuz**

 $\widehat{\mathcal{O}}$  ,

A B-Smat

DA

primuz

# **EVD - Studenten**

 $\circledcirc$ 

### **Inhoudstafel**

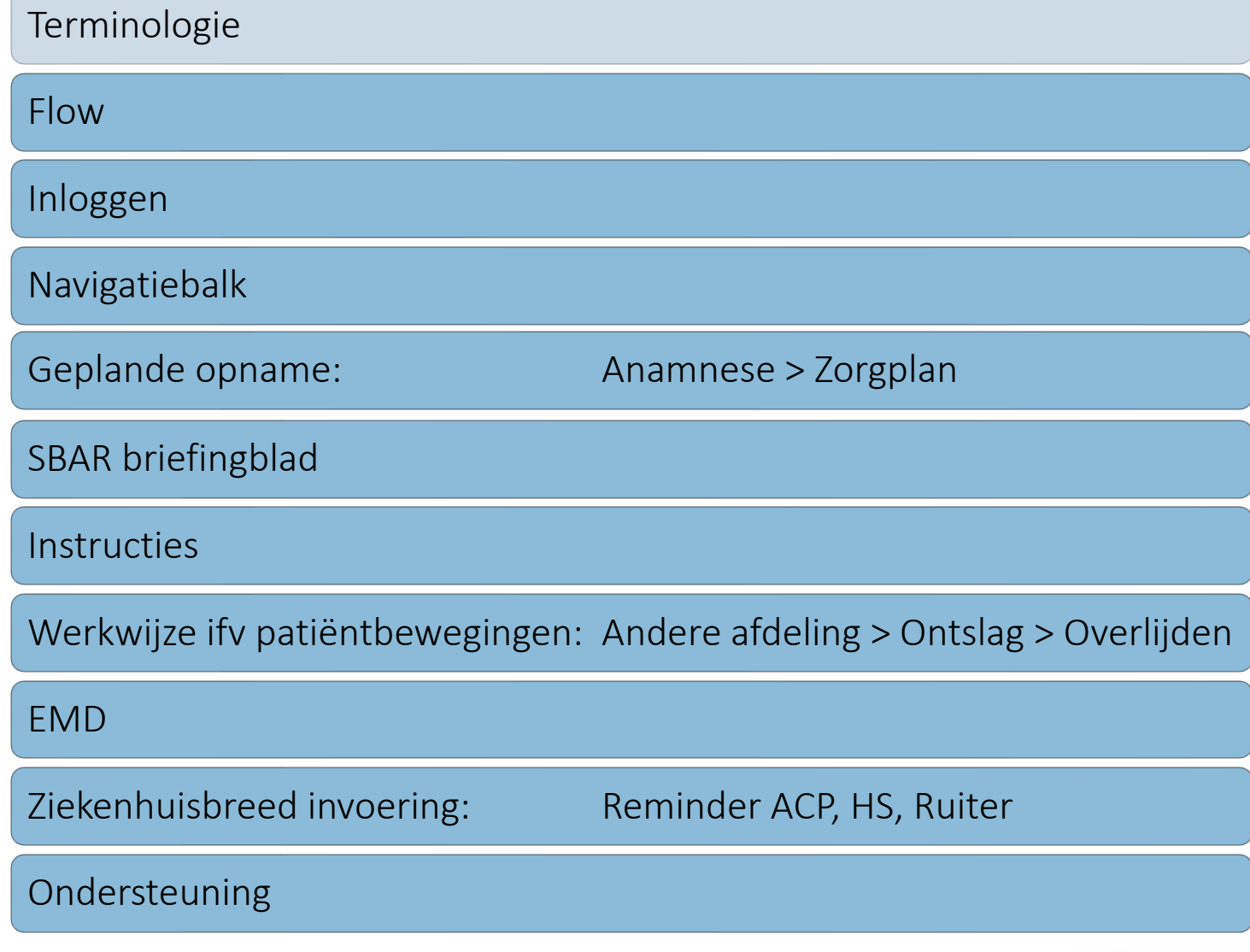

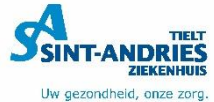

# **Terminologie**

- **EVD** = Elektronisch Verpleegkundig Dossier
- **EMD** = Elektronisch Medisch Dossier
- **Navigatiebalk** = Primuz werkbalk bovenaan
- **SBAR-briefing** = Digitaal briefingblad
- **Zorgplan** = Totaal dossier van de patiënt

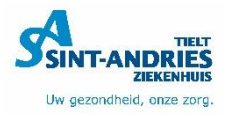

# **Terminologie**

#### • **Zorgplan = Volgblad + Zorgregistratiescherm**

- **Volgblad** = Raster met tabbladen
- **Zorgregistratiescherm** = Vanuit volgblad gaan deze schermen open
	- **Statuslijn** = Rode lijn in het zorgplan

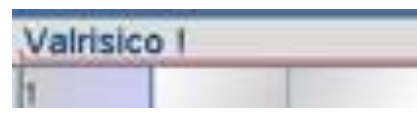

• **Zorgplanning** = groen of blauw vakje op bepaalde uren in het zorgplan

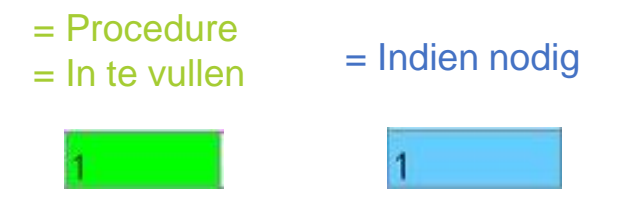

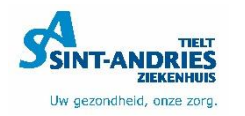

# **Inhoudstafel**

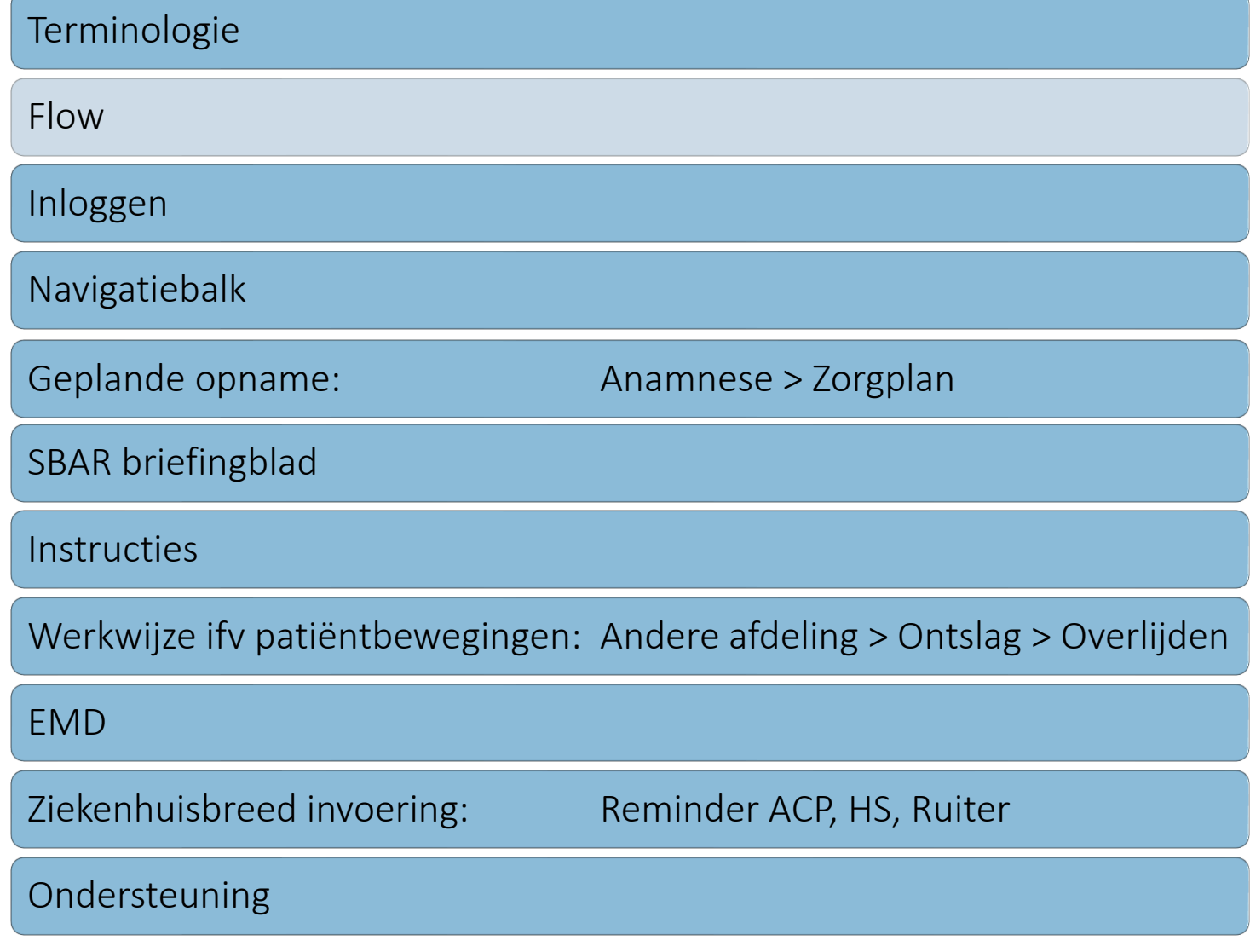

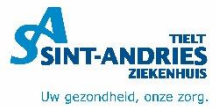

### **Flow**

 $\frac{1}{2}$ 

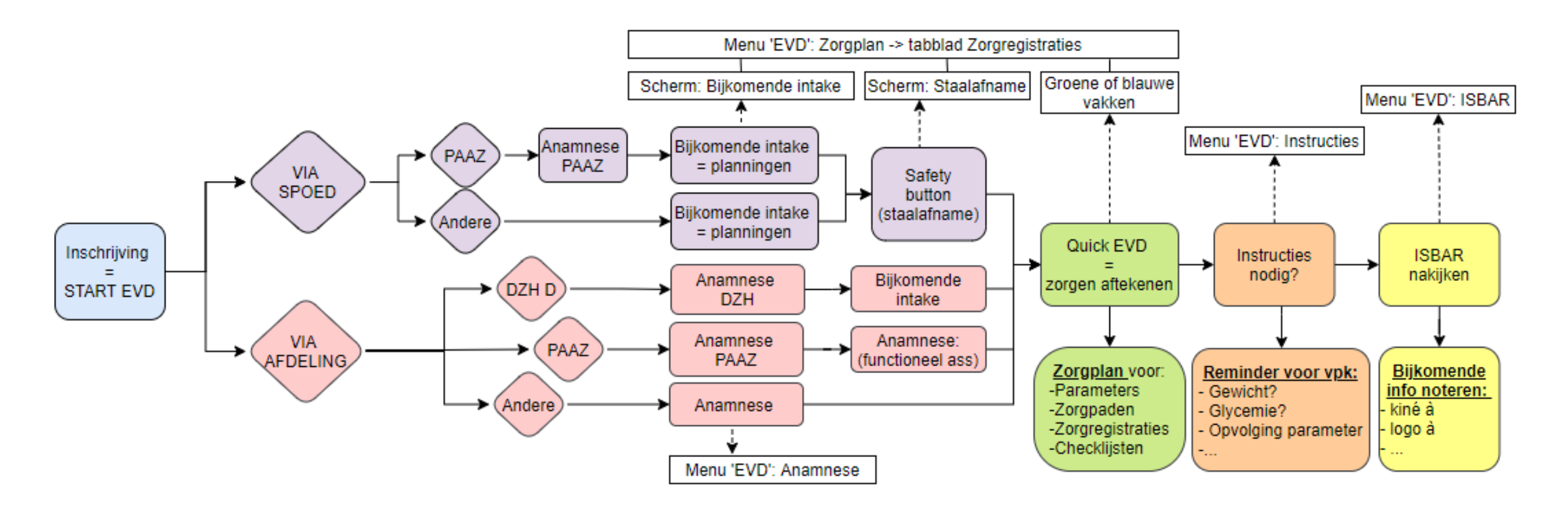

 $\delta$  in  $\delta$  .

屬

 $\frac{1}{2}$ 

郾

 $0.47$ 

 $\frac{1}{\sqrt{\frac{3}{10}}}}$ 

蕊

 $\frac{1}{2}$  $\frac{1}{2}$ 

 $\frac{1}{2}$ 

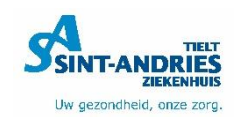

62

# **Inhoudstafel**

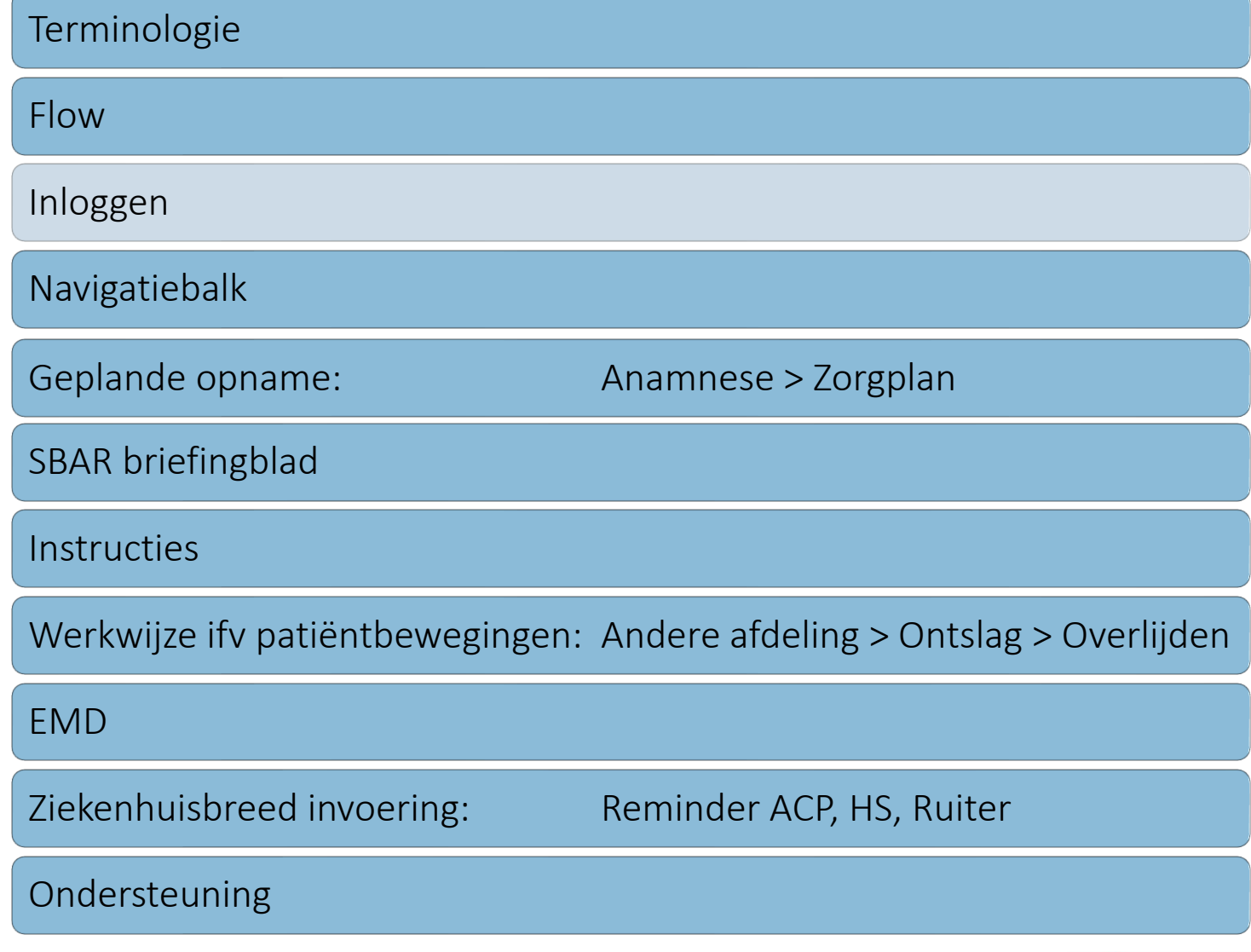

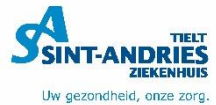

# **Inloggen op dienst**

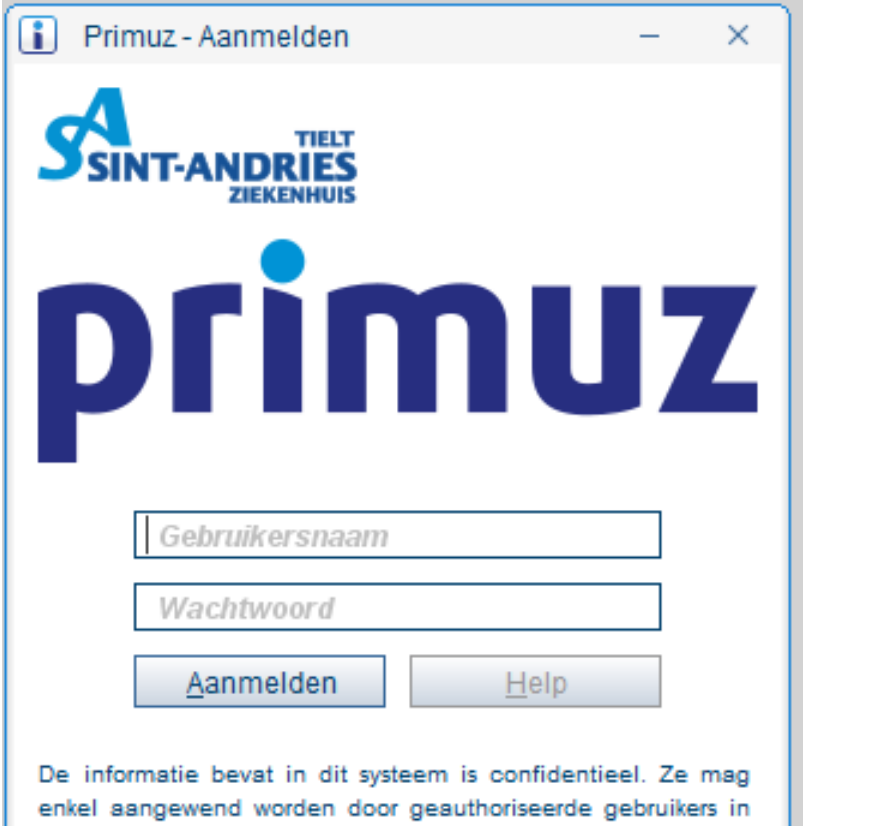

het kader van de patiëntenzorg, wetenschappelijk onderzoek of onderwijs. Elke andere actie die zou leiden tot het ongeoorloofd opvragen of vrijgeven van deze informatie wordt beschouwd als een schending van de privacy van de patiënt

en kan leiden tot disciplinaire acties.

**Primoz PRD** 

1. Open Primuz 2. Aanmelden a.d.h.v. Imprivata (automatisch) Indien toch  $PWD \rightarrow$  lang  $PWD!$ 

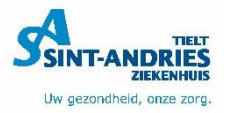

### **Inloggen Profiel**

l f SAT Primuz (gebruiker: Experimental Profielen Patient Afspraken Special

Juiste profiel selecteren!

= dienst waar je staat !

#### Belang?

- Juiste rechten!  $\rightarrow$  profiel
- Juiste schermen!  $\rightarrow$  profiel
- 
- 
- 
- Juist dossier!  $\rightarrow$  locatie patiënt

Stagiair Verpleegkundige C1 Stagiair Verpleegkundige C2 Stagiair Verpleegkundige D1 Stagiair Verpleegkundige D2 Stagiair Verpleegkundige DZC Stagiair Verpleegkundige DZD Stagiair Verpleegkundige DZG Stagiair Verpleegkundige E Stagiair Verpleegkundige G1 Stagiair Verpleegkundige G2 Stagiair Verpleegkundige IZ Stagiair Verpleegkundige Kleine a Stagiair Verpleegkundige OK Stagiair Verpleegkundige OKREC Andere...

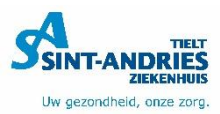

# **Inhoudstafel**

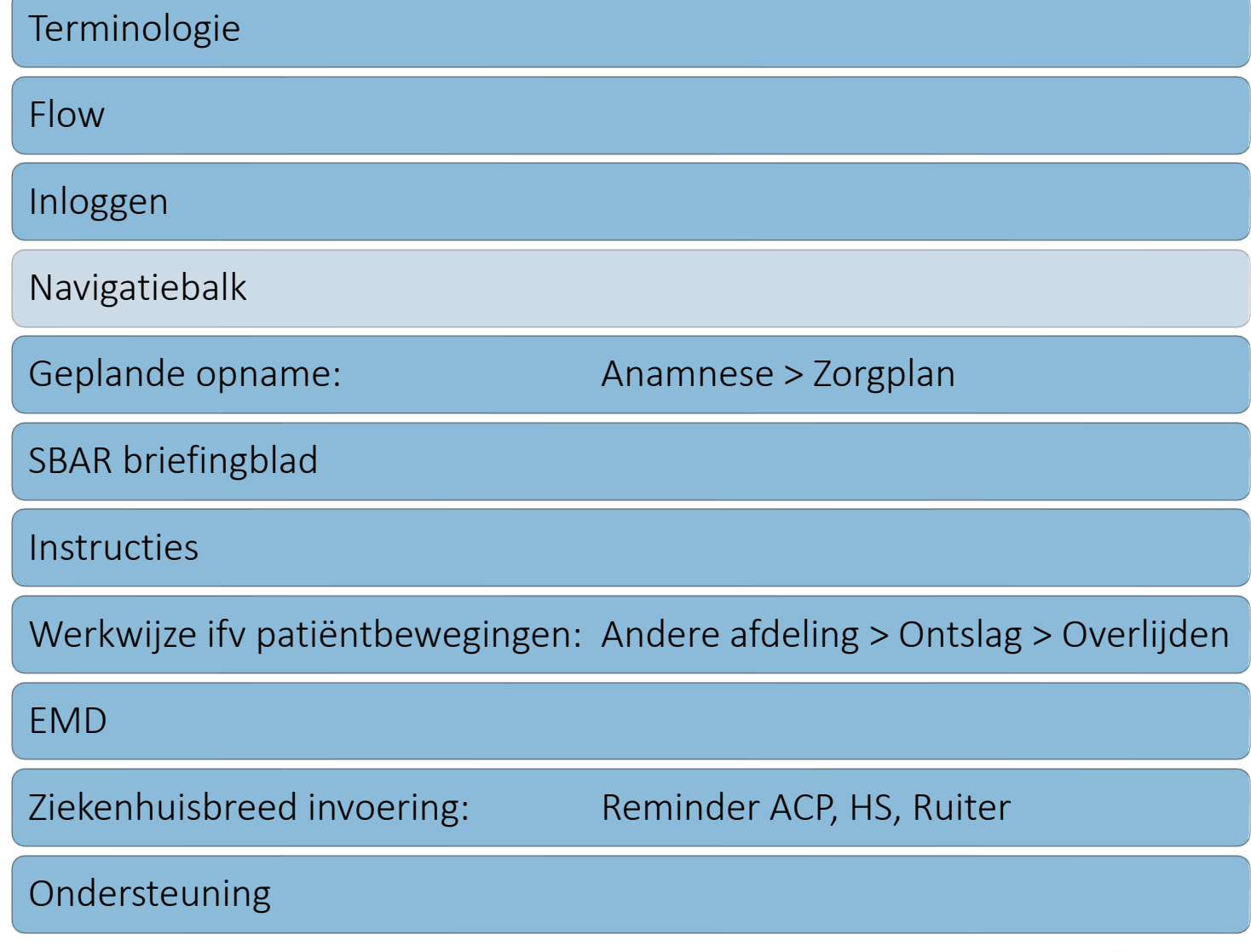

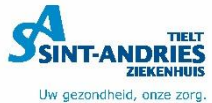

# **Navigatiebalk**

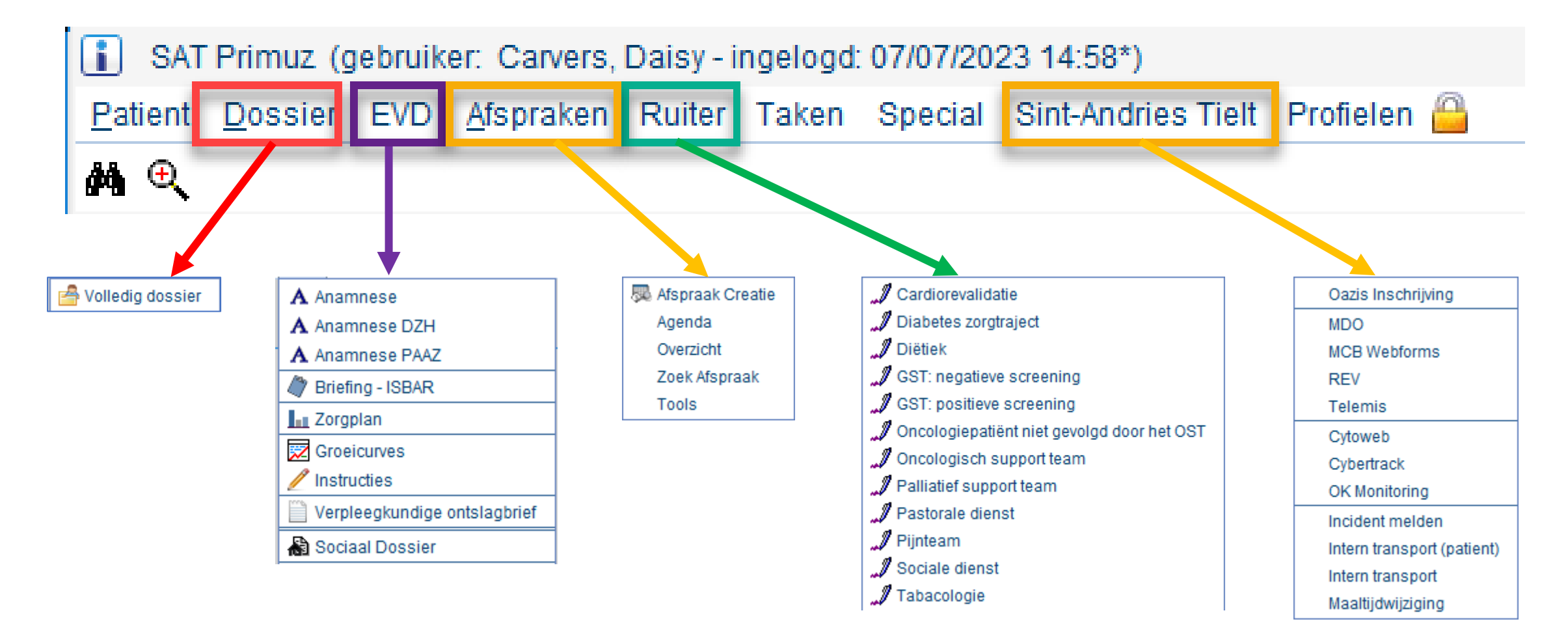

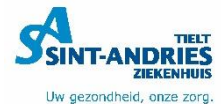

# **Inhoudstafel**

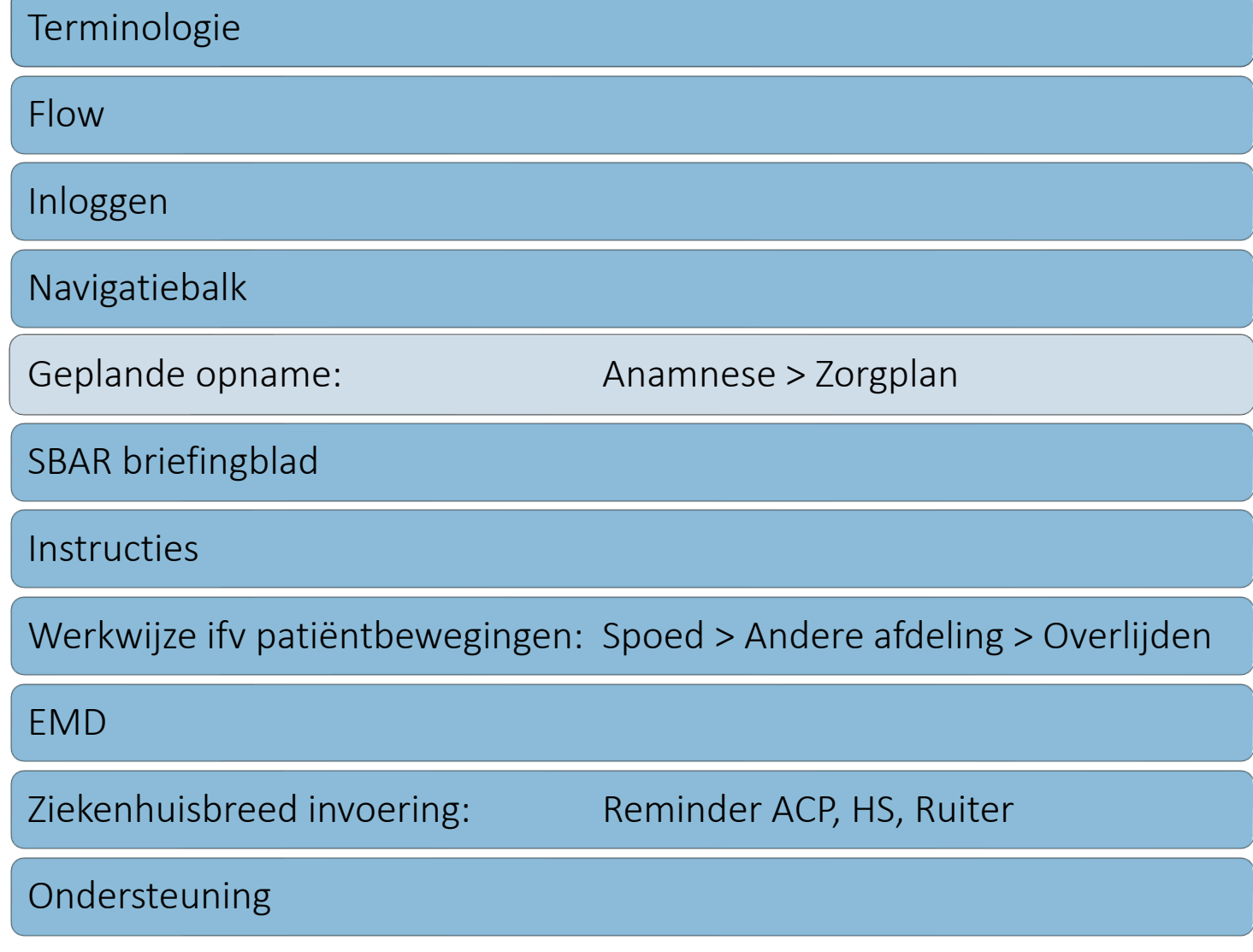

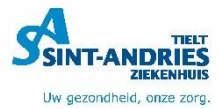

### **Geplande opname Anamnese**

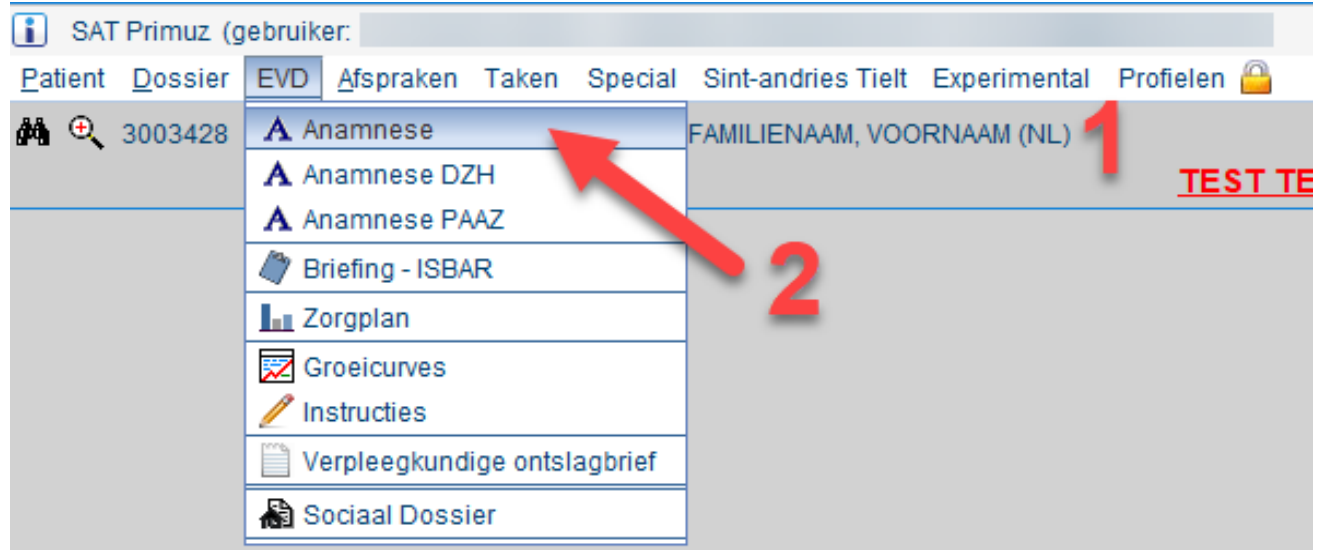

- 1. Selecteer patiënt vanuit eigen patiëntenbord
- 2. Open 'Anamnese'
- 3. Kies voor 'Nieuw'

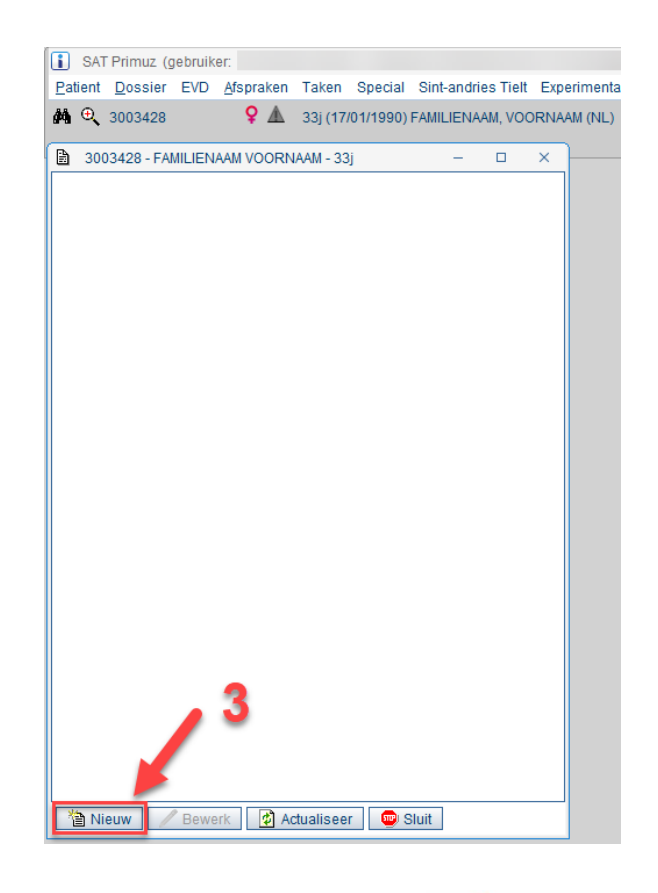

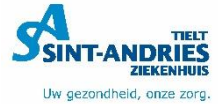

# **Anamnese**

Verplichte velden:

- Reden van opname
- Dossier opgesteld door

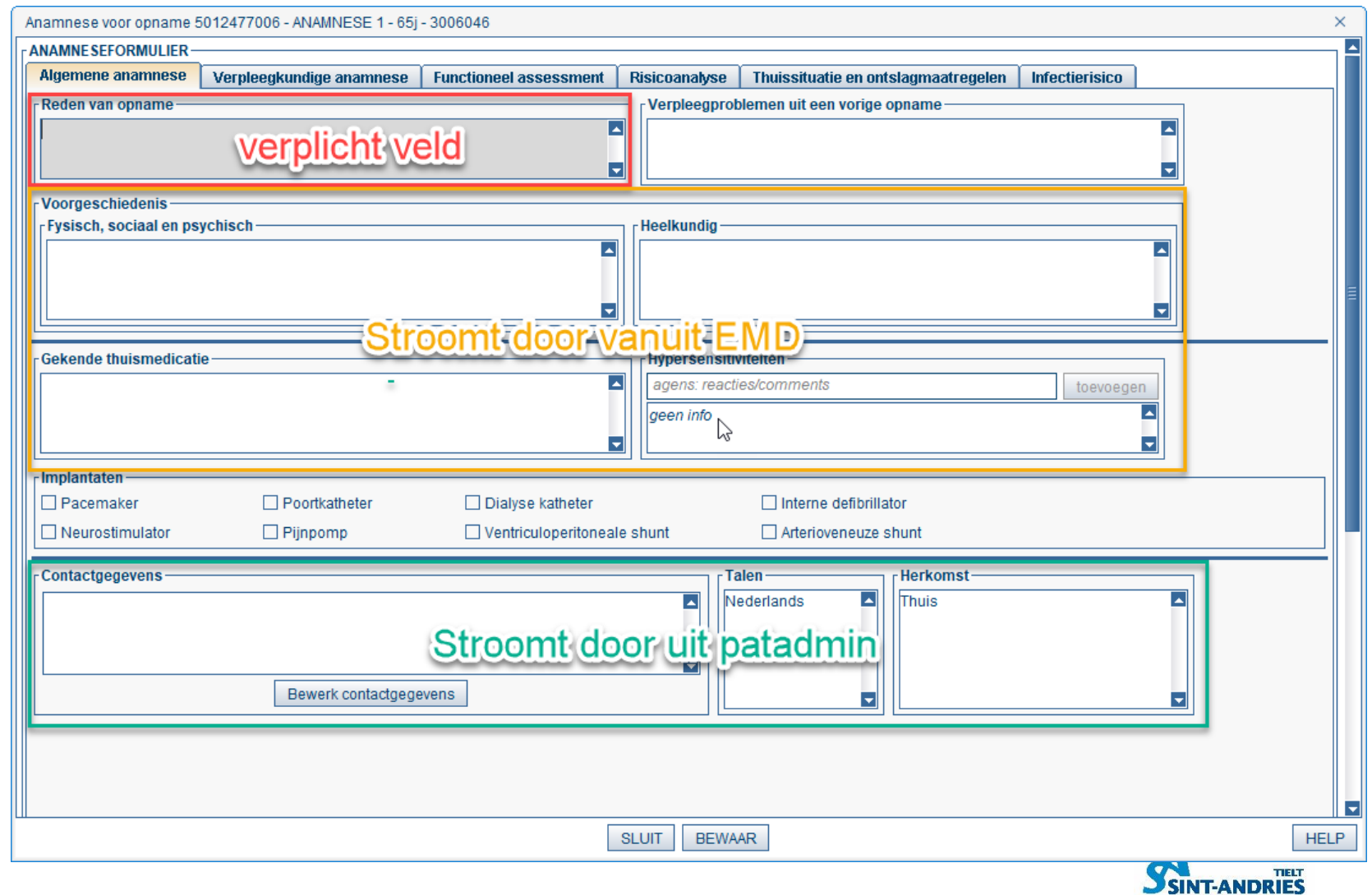

**ZIEKENH** Uw gezondheid, onze zorg.

### **Anamnese: Functioneel assessment**

- Triggerwoorden voor planningen
- Goed ingevulde anamnese

= goede planning

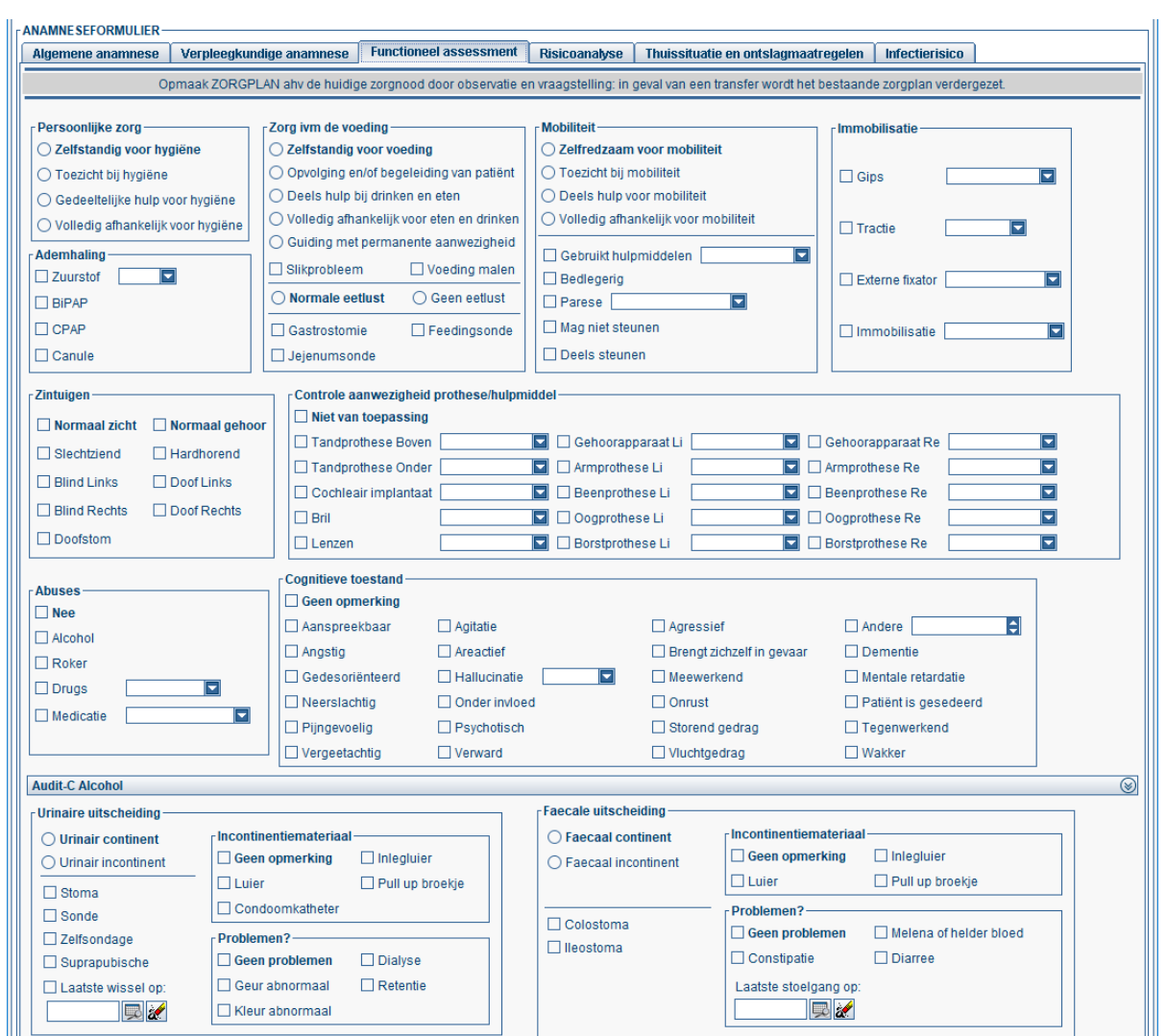

### **Anamnese: Bewaren**

#### Opmerking:

- MRSA aanvinken!
- Recent gereisd naar epidemiegebied?
	- Geen standaardvraag
	- Aanvinken op vraag van ZH-hygiëne

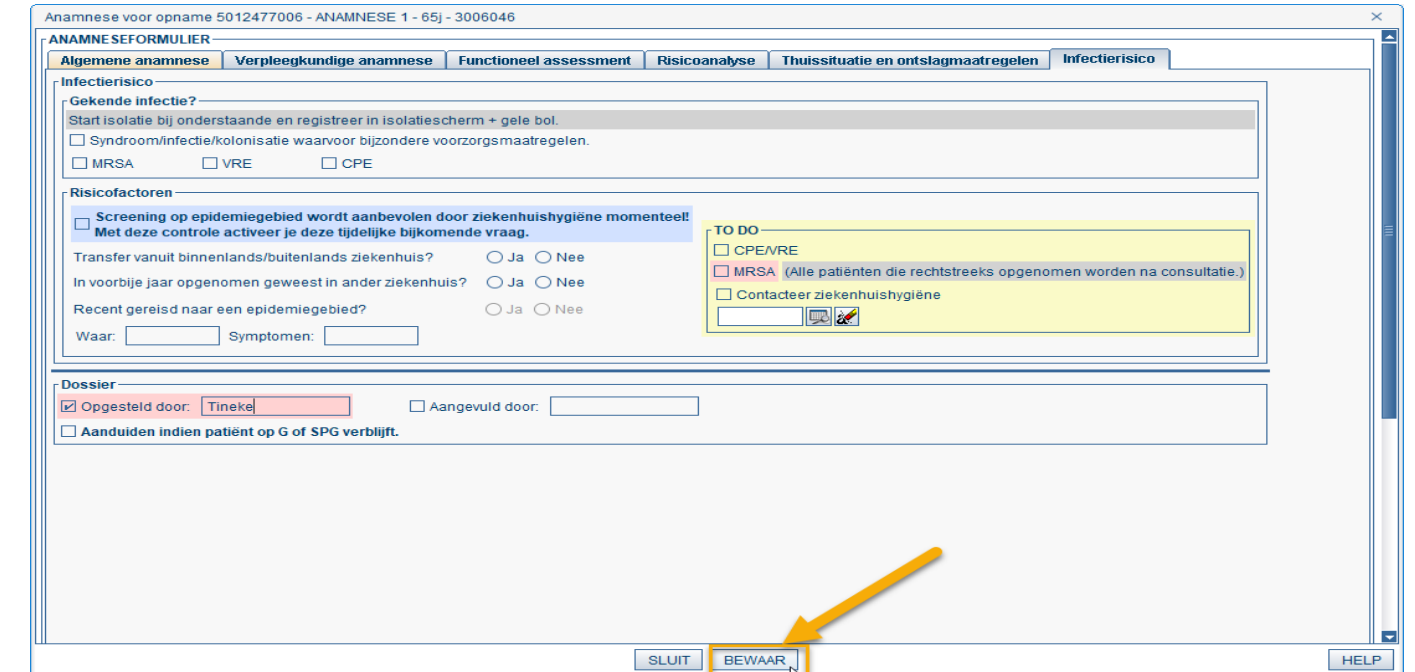

#### 'Bewaar' nadat alle tabbladen overlopen zijn!

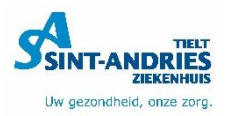

### **Anamnese**

# **Opgelet!**

- Na **invullen** anamnese
	- Zorgplanningen worden **geactiveerd** in het zorgplan
- Na **bewerken** anamnese
	- Er worden **geen extra** zorgplanningen getriggerd
- Nieuwe opname = nieuwe anamnese

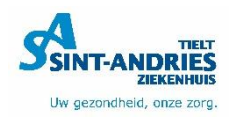

### **Anamnese Bekijken**

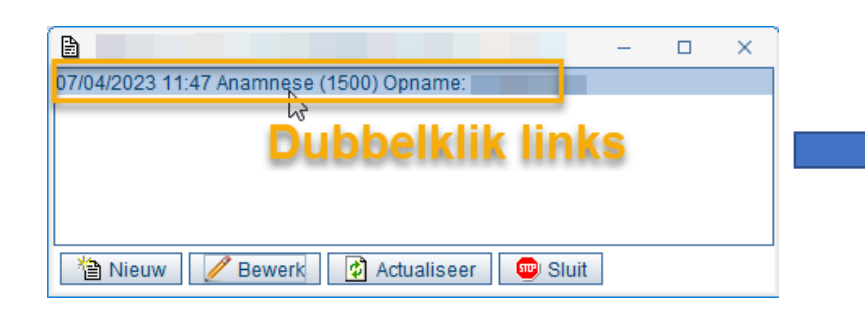

View only! Niet bewerkbaar Oranje/groen = ingevuld

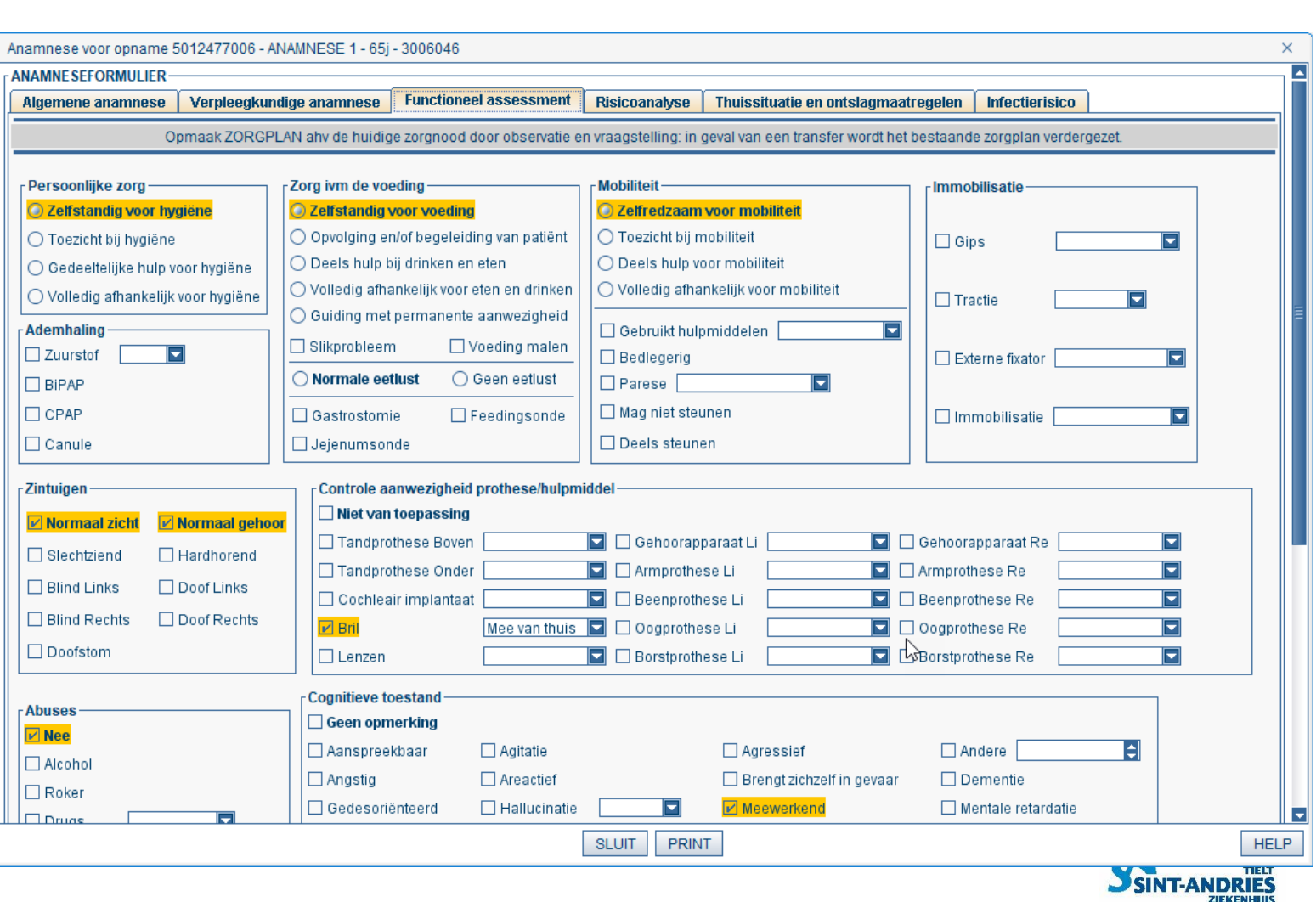

Uw gezondheid, onze zorg.

### **Anamnese Bewerken**

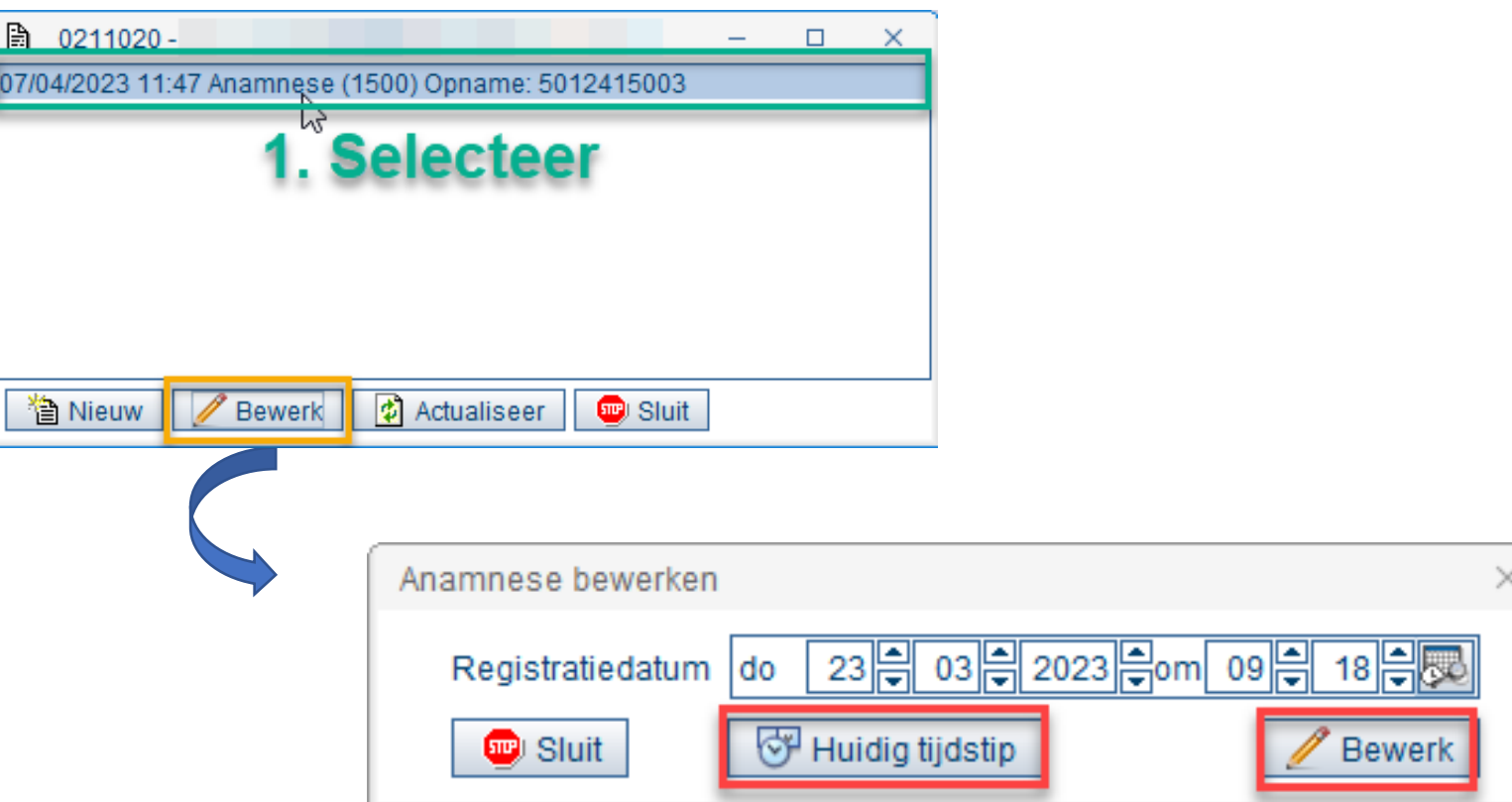

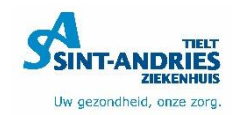

# **Inhoudstafel**

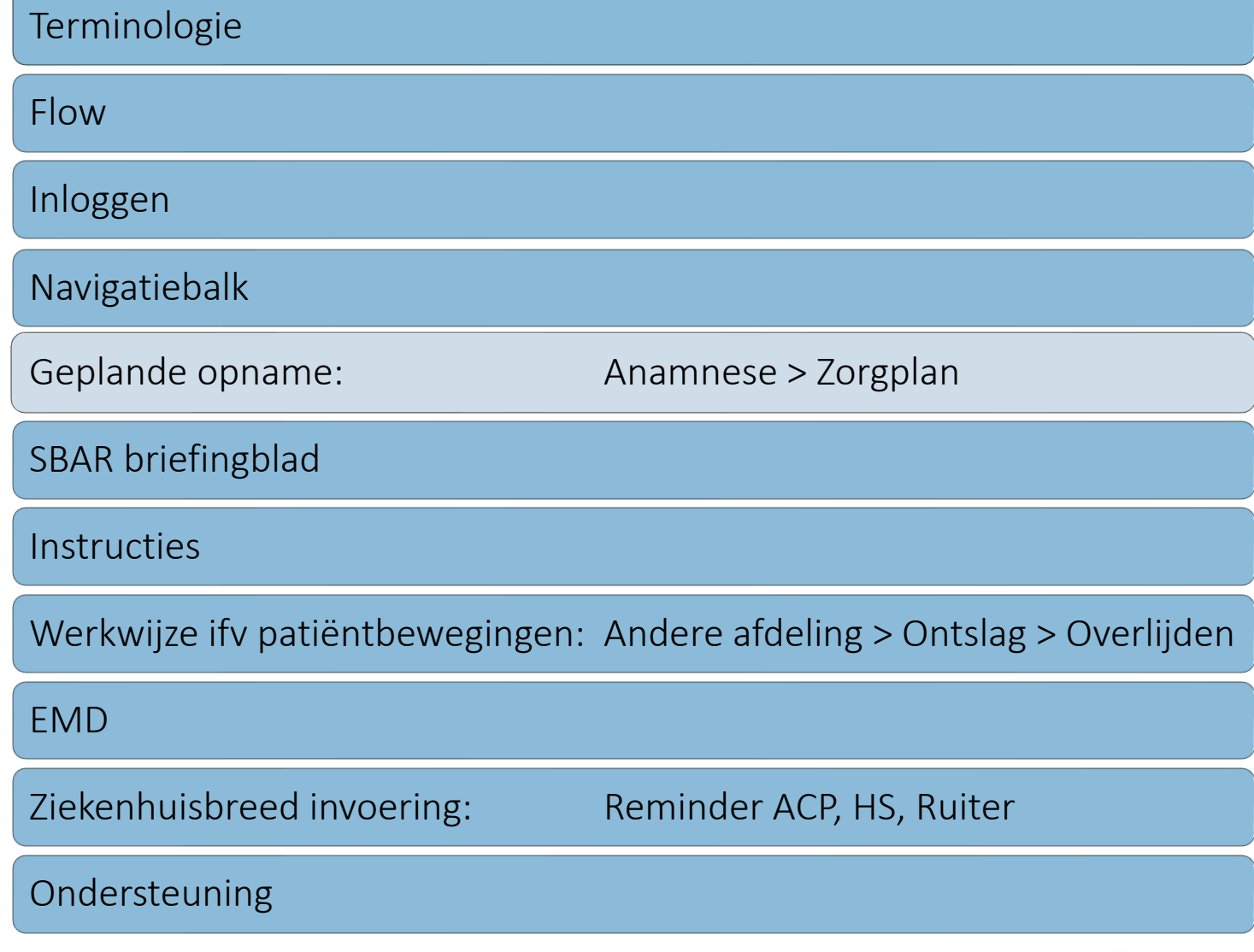

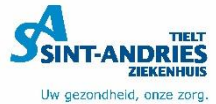

# **Zorgplan**

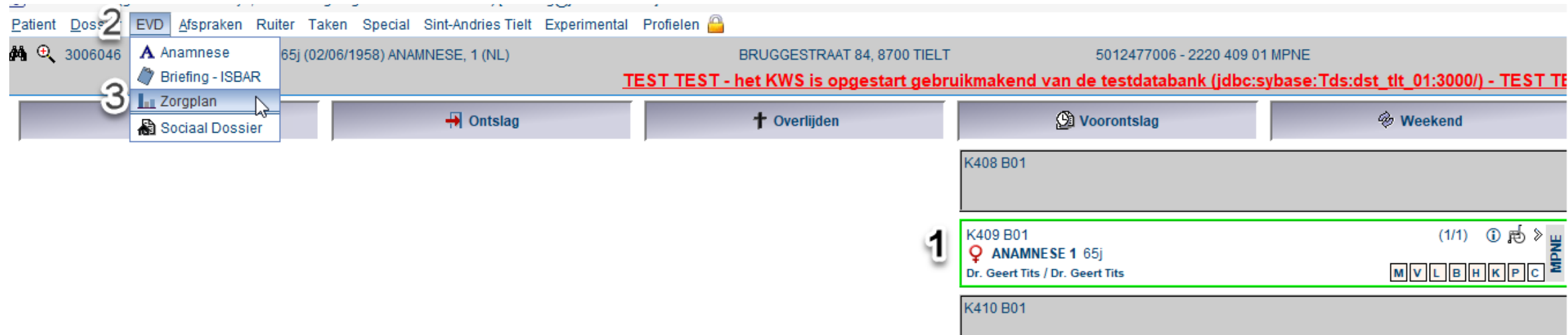

- 1. Selecteer 'Patiënt'
- 2. Selecteer 'EVD'
- 3. Selecteer 'Zorgplan'

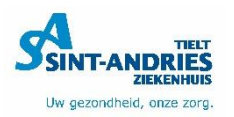

#### **Zorgplan Algemene functies**

 $\frac{1}{2}$ 

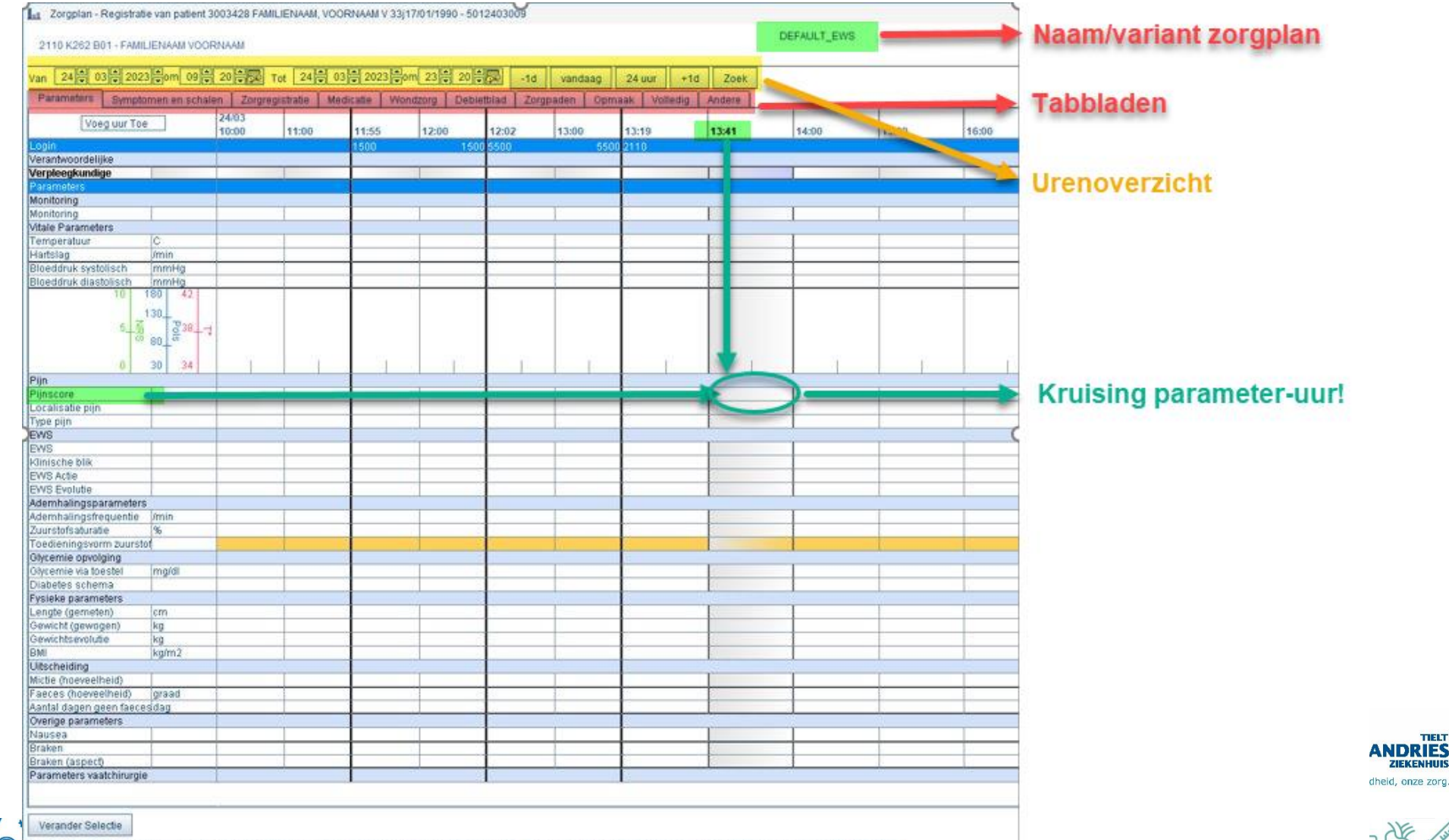

**d** 

TIELT

**ZIEKENHUI** 

 $\frac{779}{72427}$ 

 $\frac{1}{2}$ 

ESC

**B** Bewaar

郾

Actualiseer **AD** Druk af Legende C Sluit Opties Uitvoering & Briefing ISBAR & Zorgregistratie Druk dossierblad O Help info 

### **Zorgplan Algemene functies**

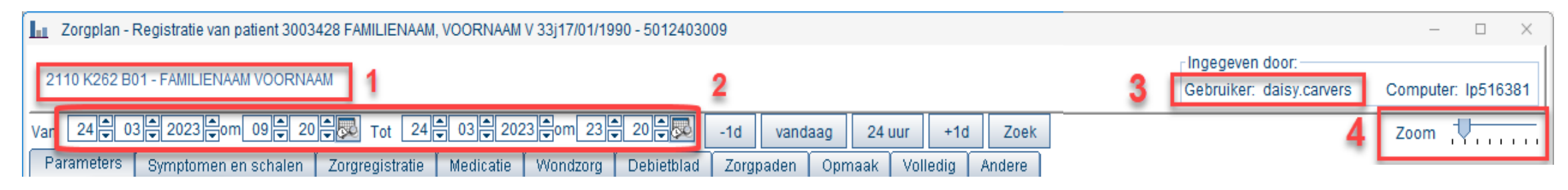

- 1. Afdeling, kamer en bed Patiënt
- 2. Periode selecteren
- 3. Aangemelde gebruiker
- 4. Zoomfunctie om titels te vergroten

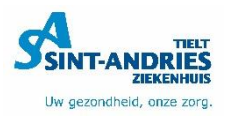

### **Zorgplan Tabbladen in volgblad**

- 1) Parameters
- 2) Symptomen en schalen
- 3) Zorgregistraties
- 4) Medicatie LATER
- 5) Wondzorg
- 6) Debietblad
- 7) Zorgpaden
- 8) Opmaak
- 9) Volledig
- 10) Andere

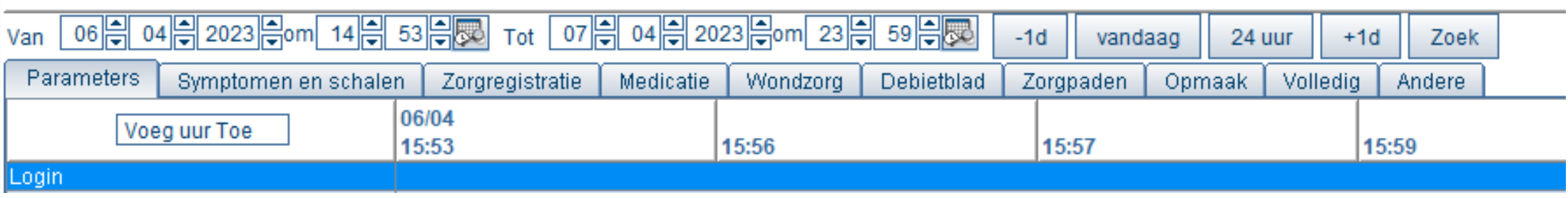

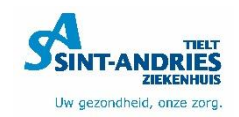

### **Soorten registraties**

#### • Invulveld

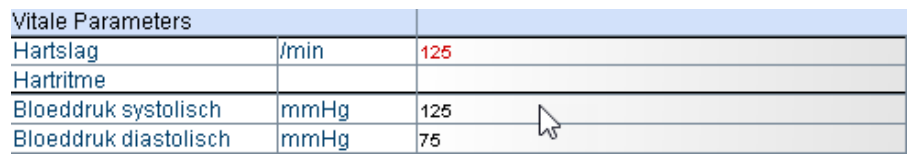

• Extra observatie (Re muisklik)

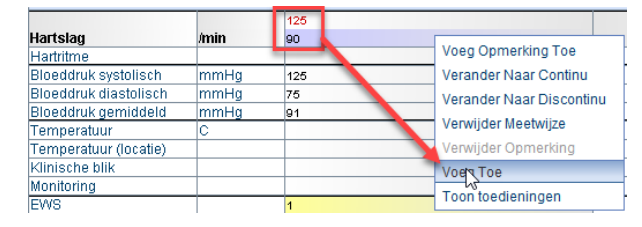

#### • Keuzelijst

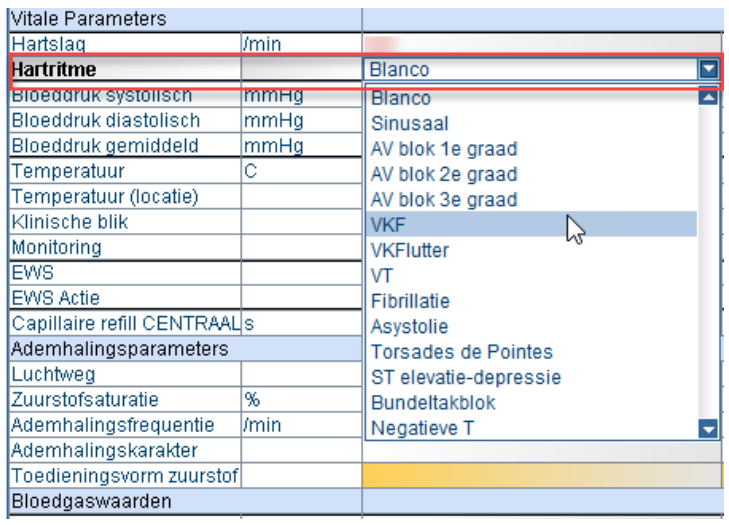

#### • Zorgregistratiescherm

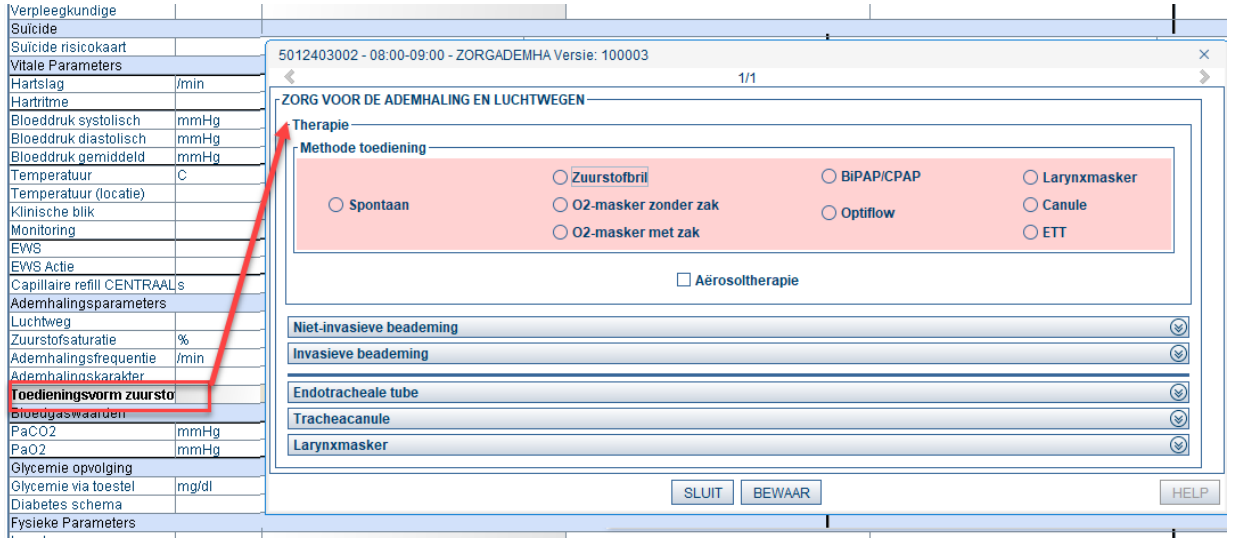

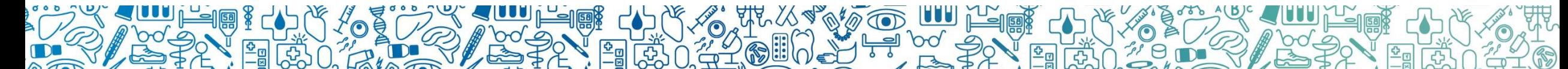

### **Zorgplan Tabblad 'Parameters'**

- Login verantwoordelijke
- Monitoring
- Vitale parameters
- Pijn
- EWS
- Ademhalingsparameters
- Glycemie opvolging
- Fysieke parameters
- Uitscheiding
- Overige parameters
- Parameters vaatchirurgie

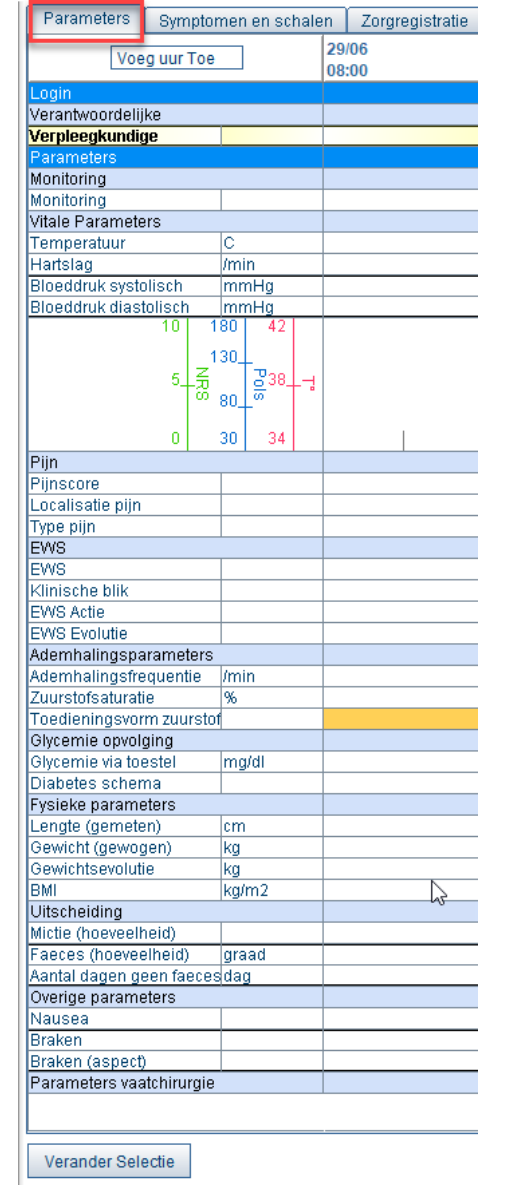

**C** Actualiseer | A Druk af

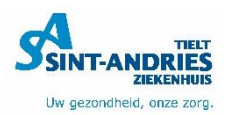

### **Zorgplan Tabblad 'Parameters'**

- Primuz is allergisch aan komma's! DUS steeds PUNT gebruiken

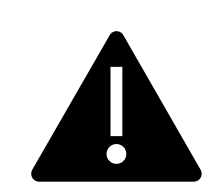

- Kolom bij maken in volgblad?

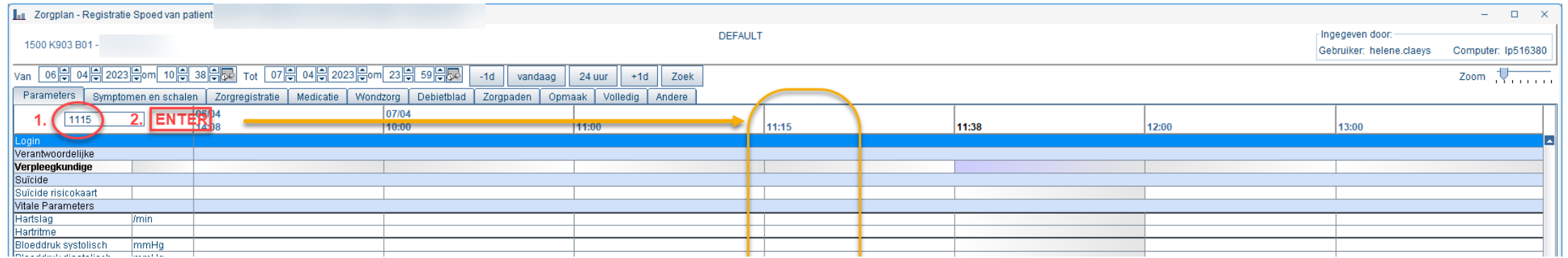

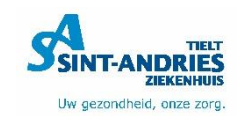

# **Parameterkoppeling**

- Automatisch?
	- Gearceerd = niet gevalideerd
- Handmatig?
	- Niet gearceerd = gevalideerd

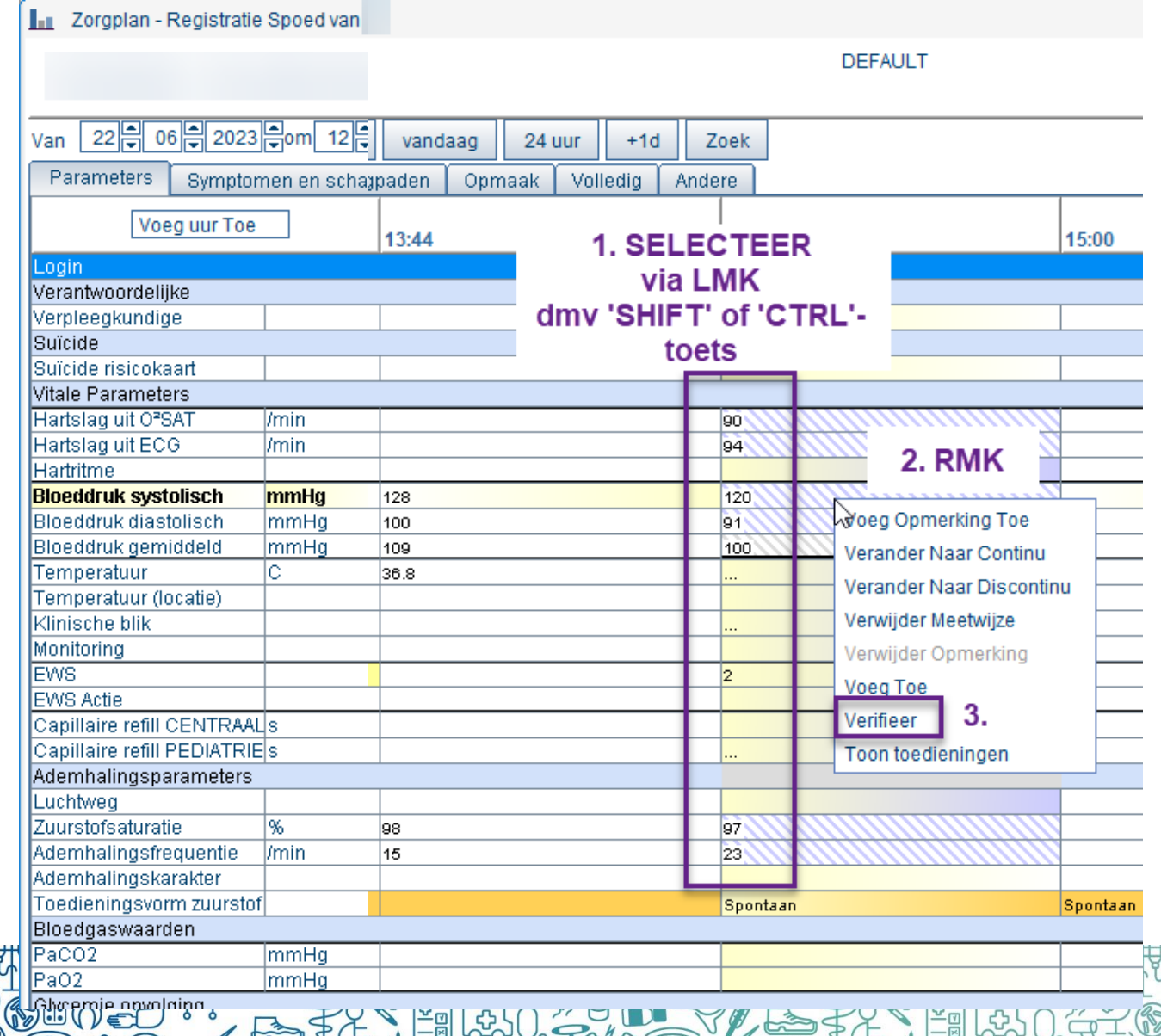

# **Parameterkoppeling**

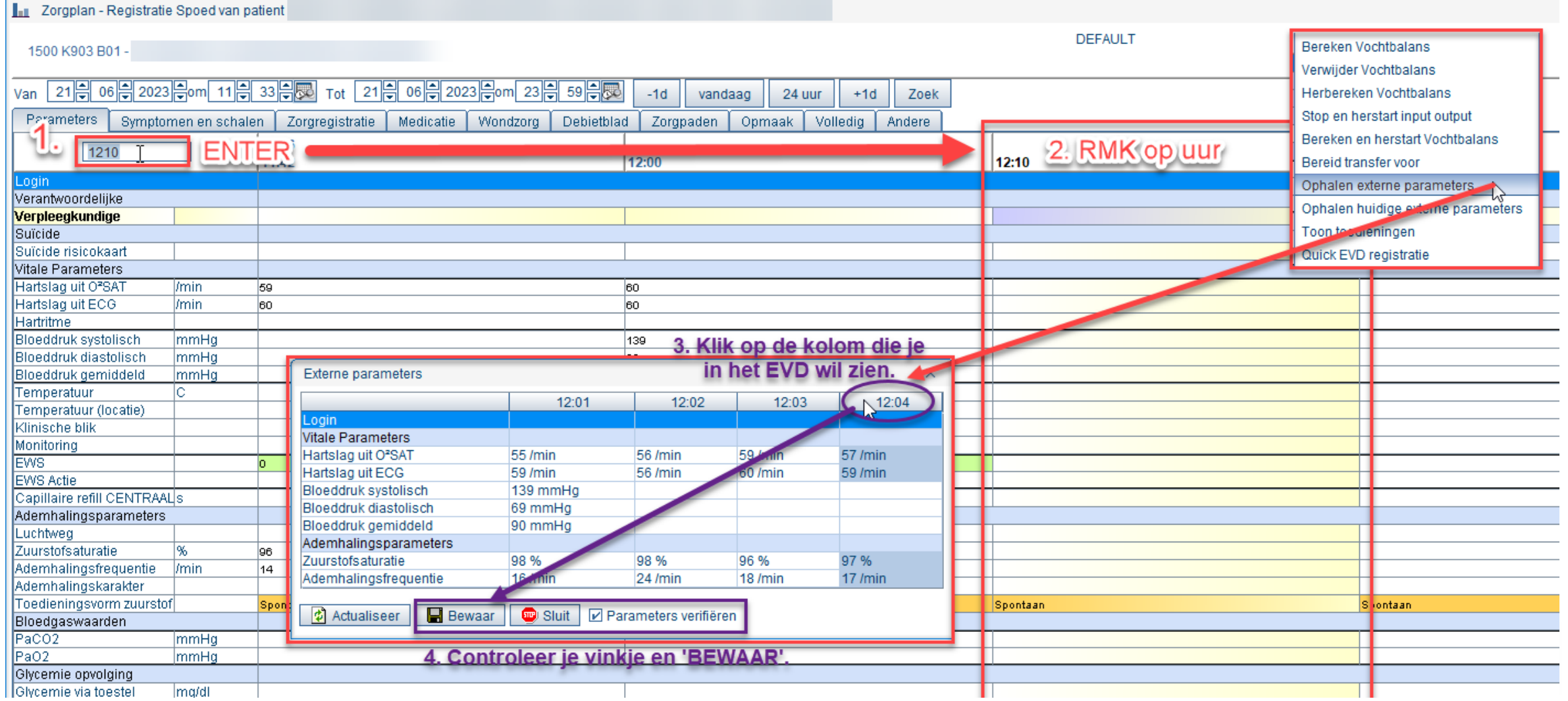

### **Zorgplan Tabblad 'Symptomen en schalen'**

- Overleg
- Valrisico
- PAINAID-schaal
- Sedatie
- Barthel-index
- Neuro
- Risicoschalen
- Analyses

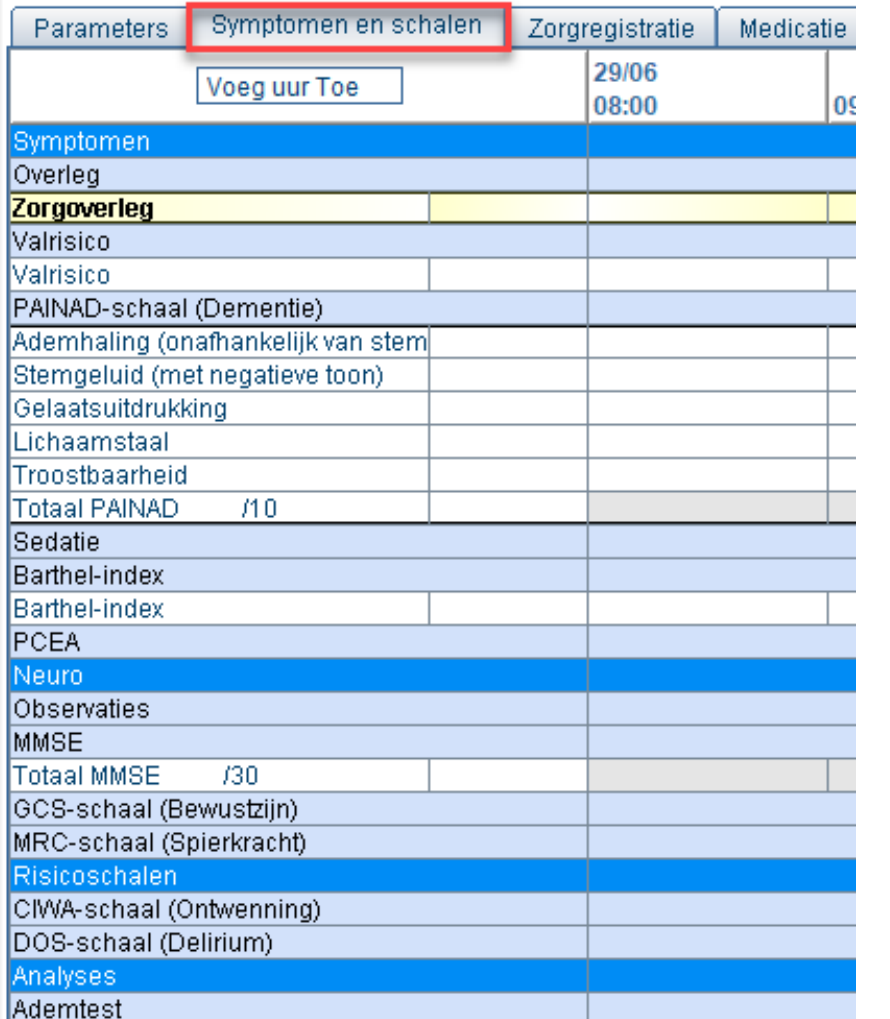

### **Zorgplan Tabblad 'Zorgregistratie'**

- Administratie
- Zorgplanning
- Dagelijkse zorgen
- Bijkomende zorgen
- Stomazorg
- Risicobeheersing
- Algemene ondersteuning
- Assisteren van arts

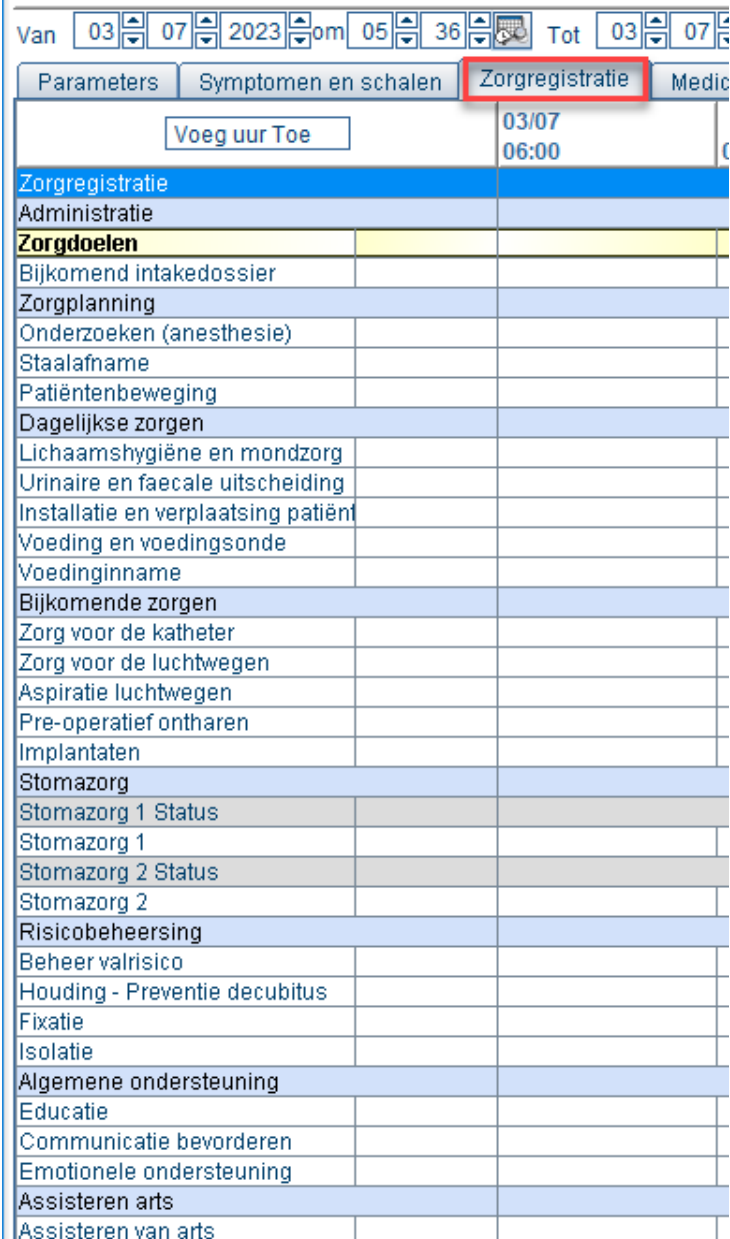

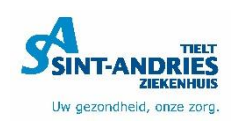

### **Zorgplan Tabblad 'Wondzorg'**

- Wondzorg
- Drainage

### Scherm openen = klik op witte ruimte

### bv "Wondzorg 1"

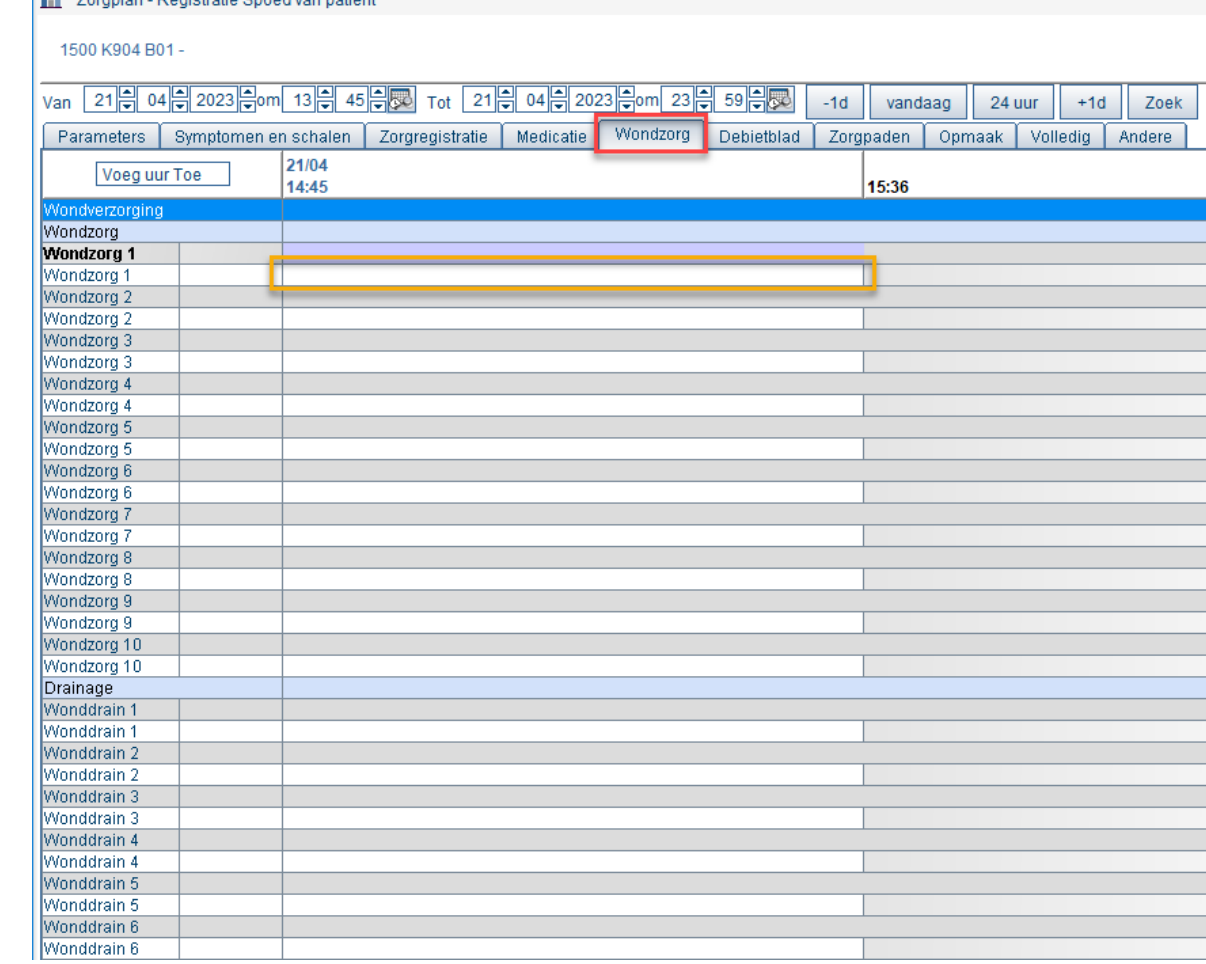

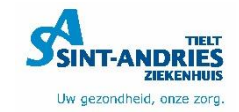

### **Zorgplan Tabblad 'Wondzorg'**

### -Roze velden = verplicht

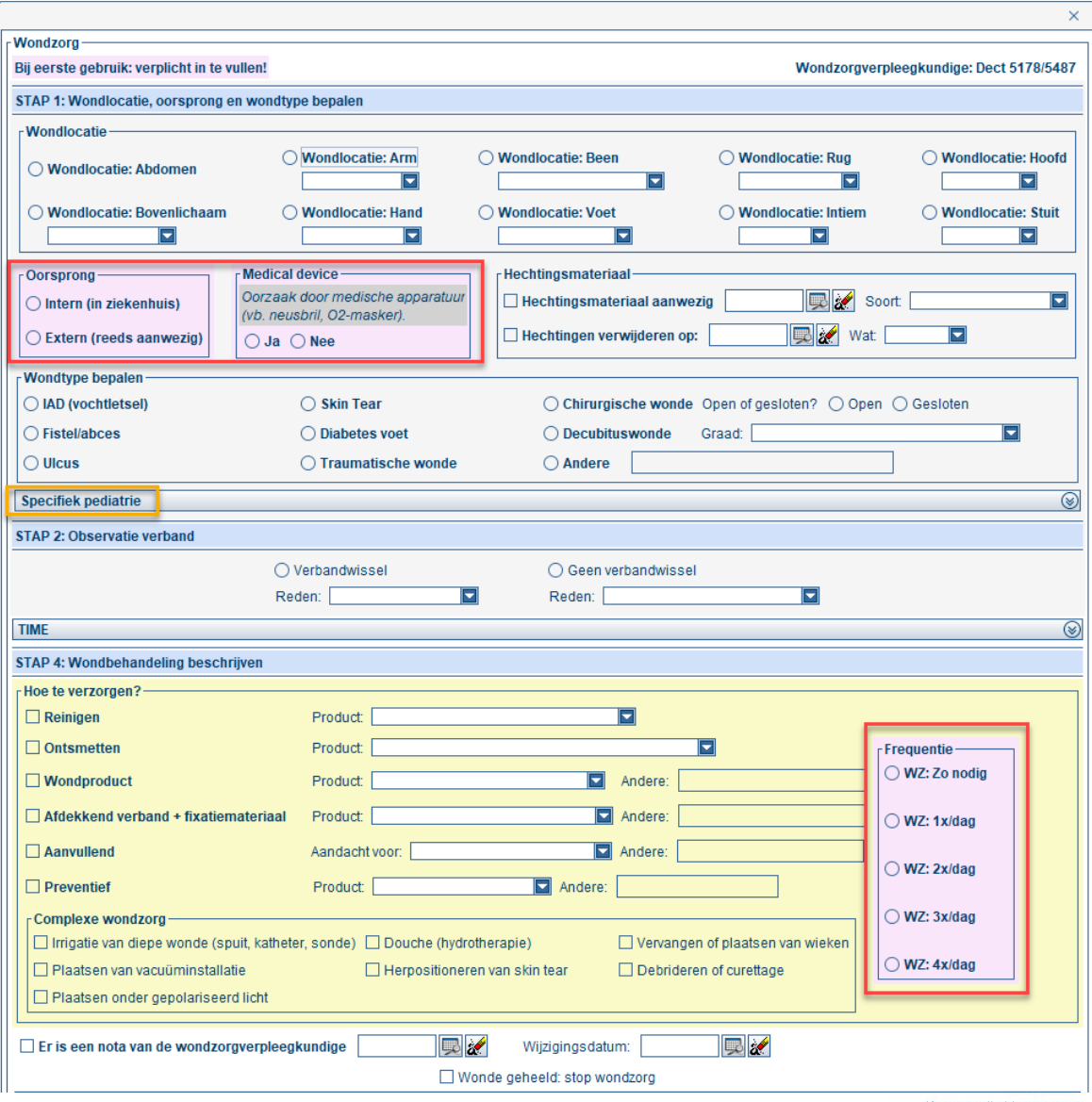

Uw gezondheid, onze zorg

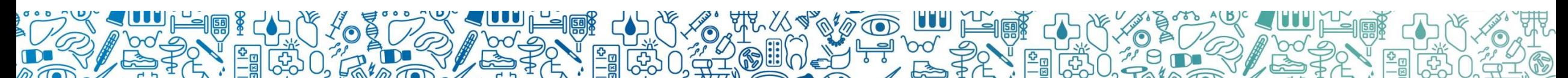

### **Zorgplan Tabblad 'Debietblad'**

- Witte lijnen
	- = Observaties vul je hier in
- Gele lijnen
	- = Automatisch berekende totalen
- Vochtbilan wordt automatisch berekend

Opmerking: lijkt berekening niet

$$
-\sum_{i=1}^{n} -\text{correct?}
$$

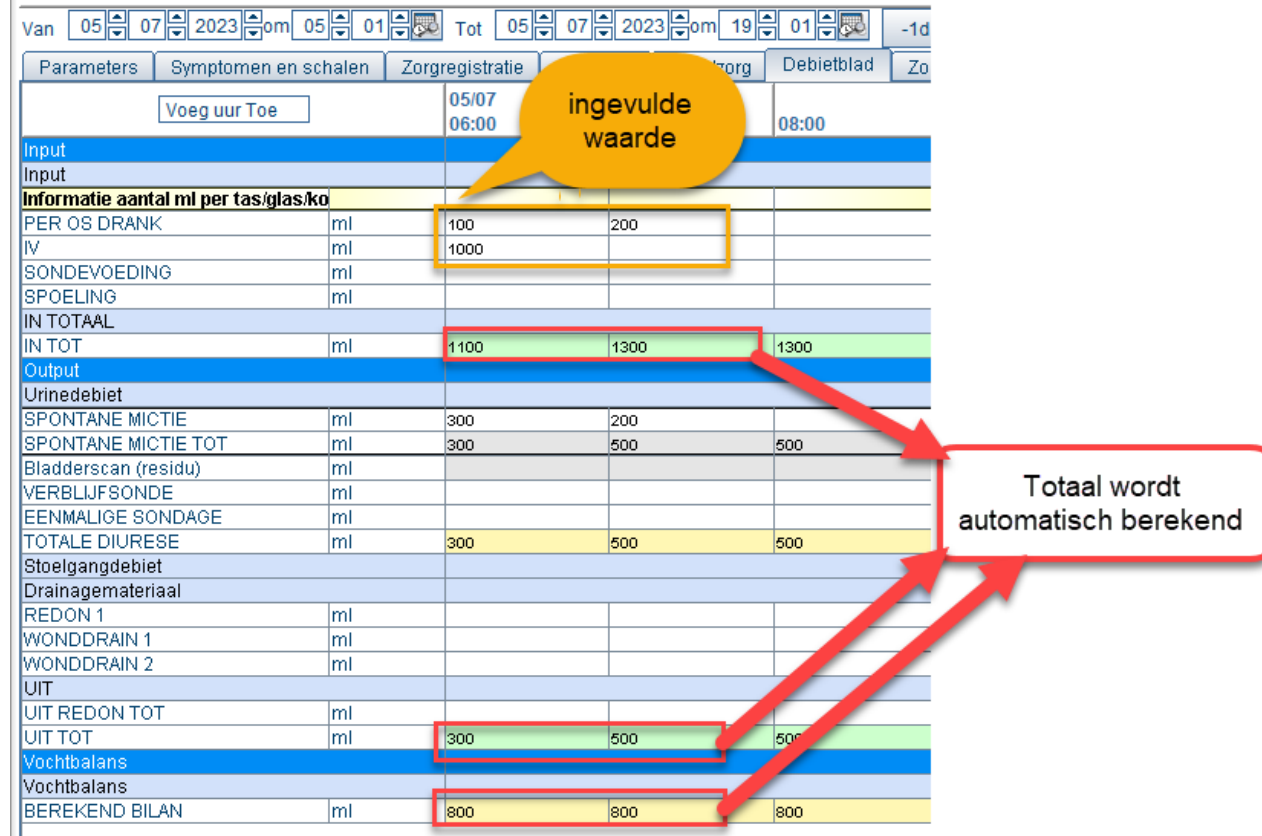

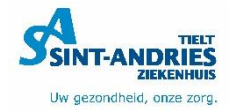

### **Zorgplan Tabblad 'Zorgpaden'**

- Chirurgie
- Orthopedie
- Interne
- Algemeen
- Kleine ingrepen

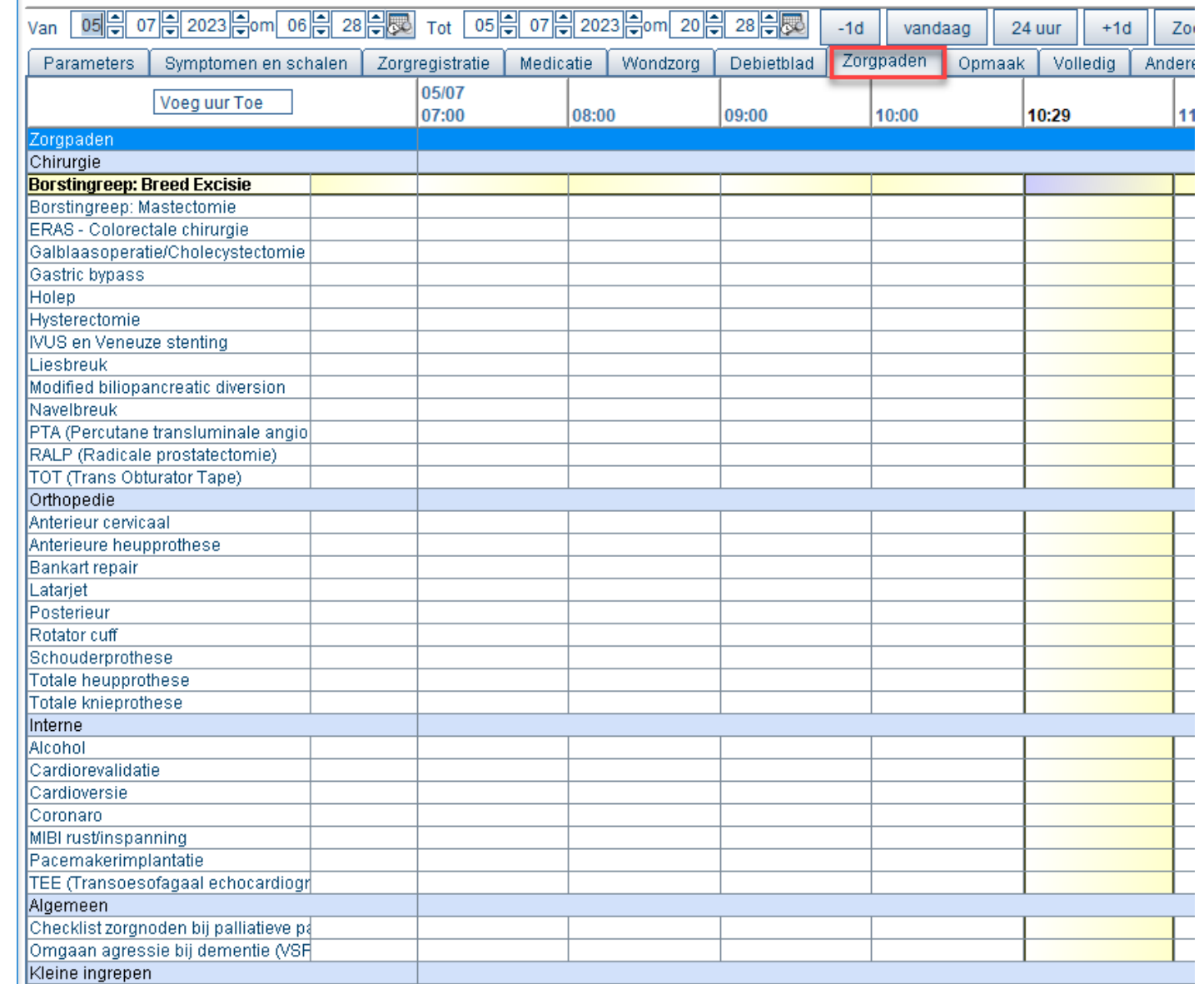

### **Zorgplan Tabblad 'Andere'**

- = Mogelijkheid om zorgregistraties van op vorige afdelingen te **bekijken**, die niet op de huidige verpleegeenheid geregistreerd worden.
- →NIET zelf op invullen!

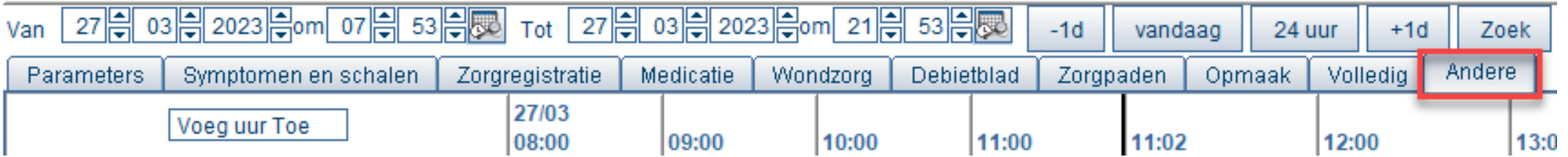

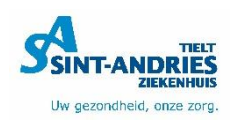

# **Inhoudstafel**

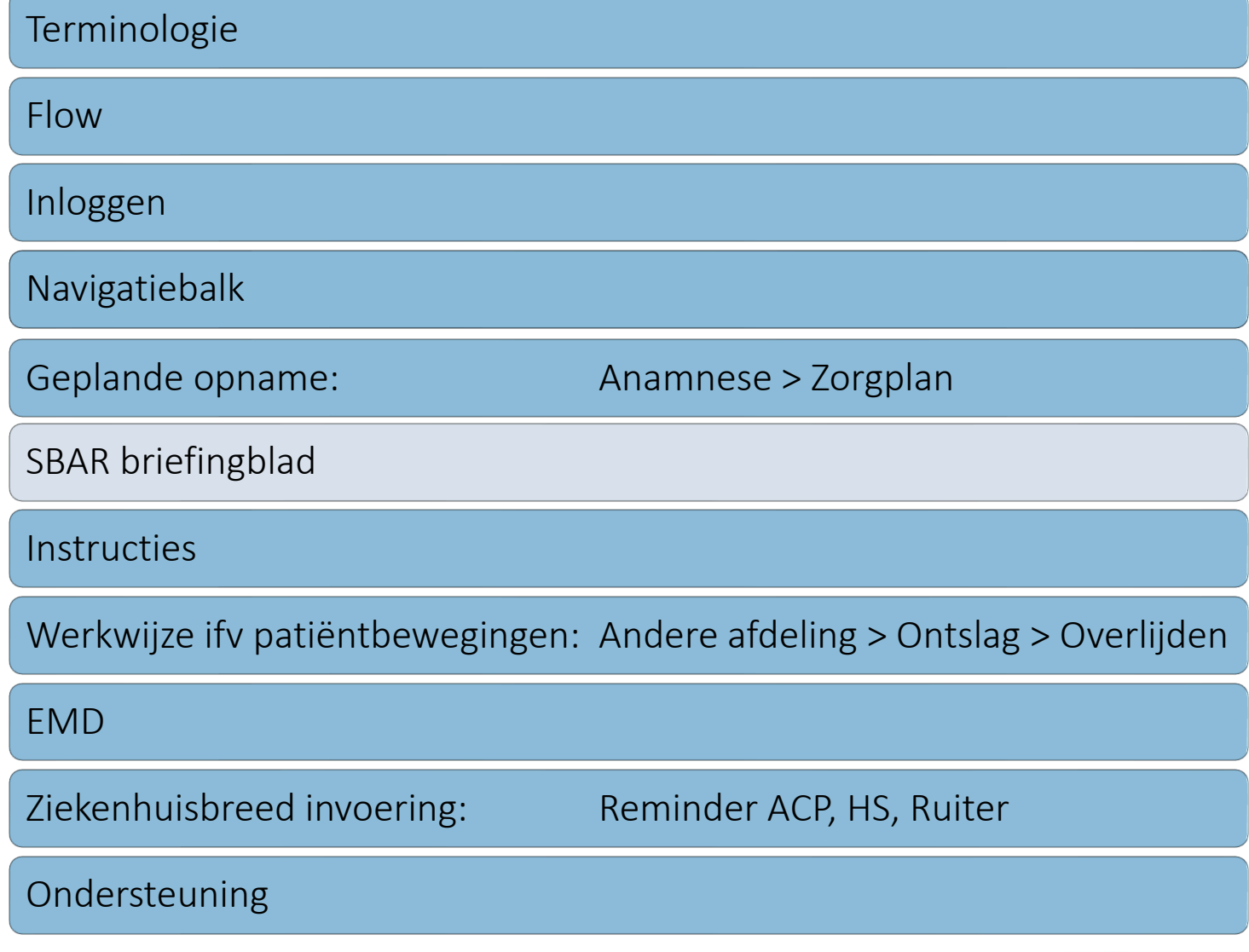

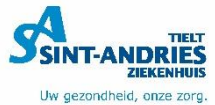

# **SBAR briefingblad**

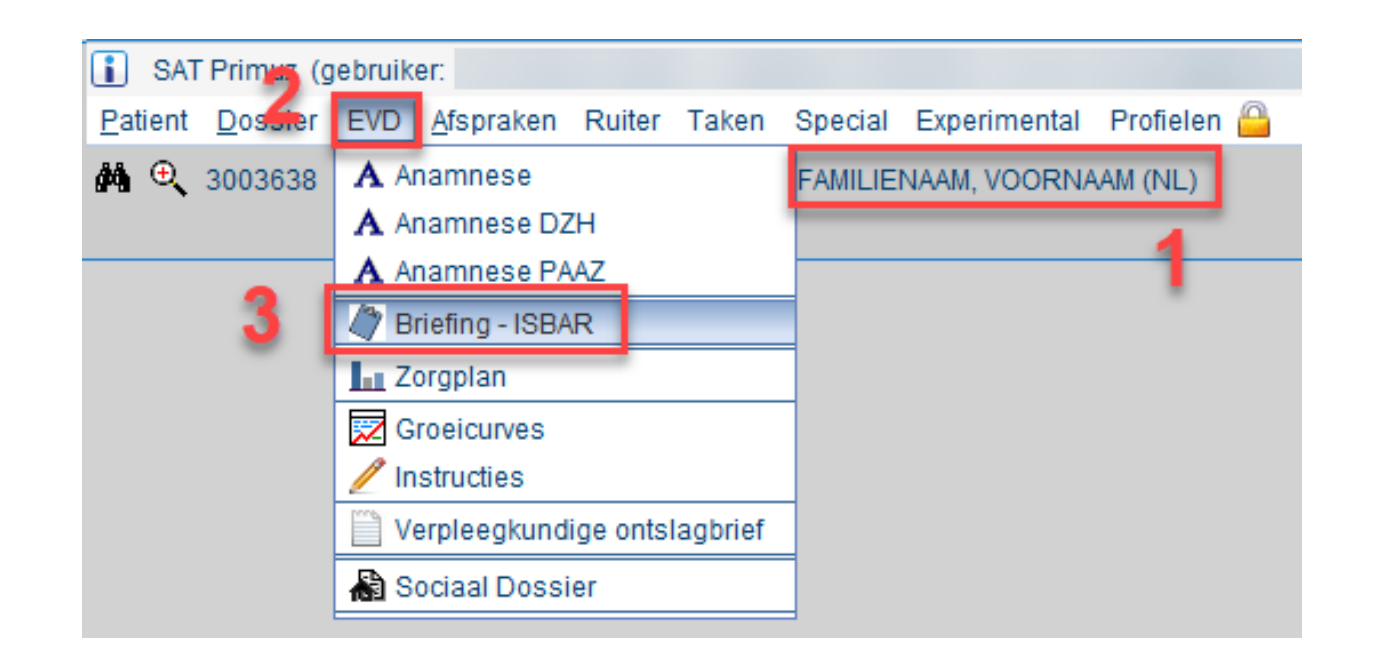

- 1. Selecteer patiënt
- 2. Open 'EVD'
- 3. Kies voor 'Briefing ISBAR'

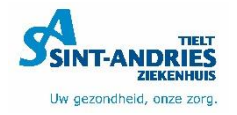

# **SBAR briefingblad**

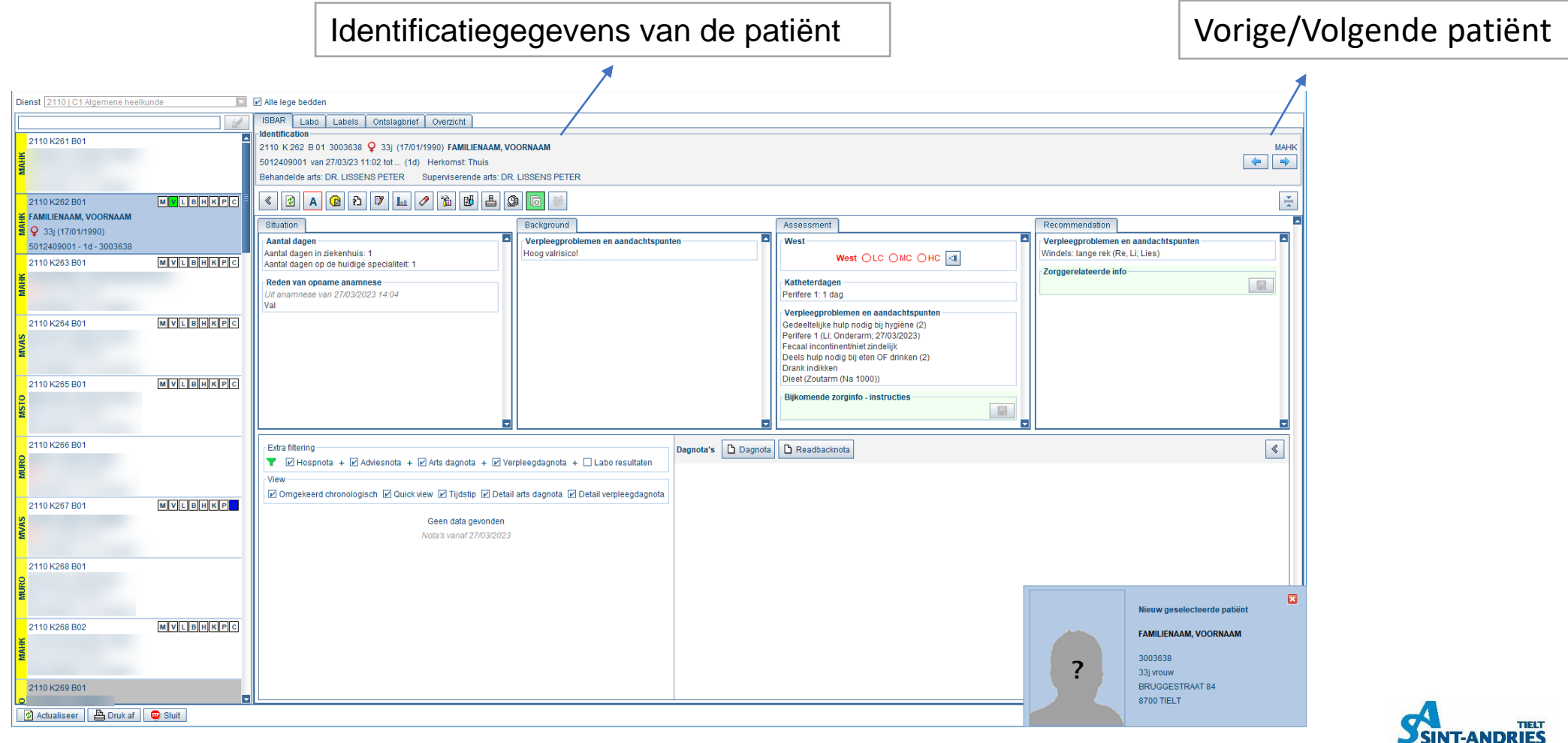

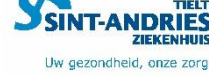

### **Iconen**

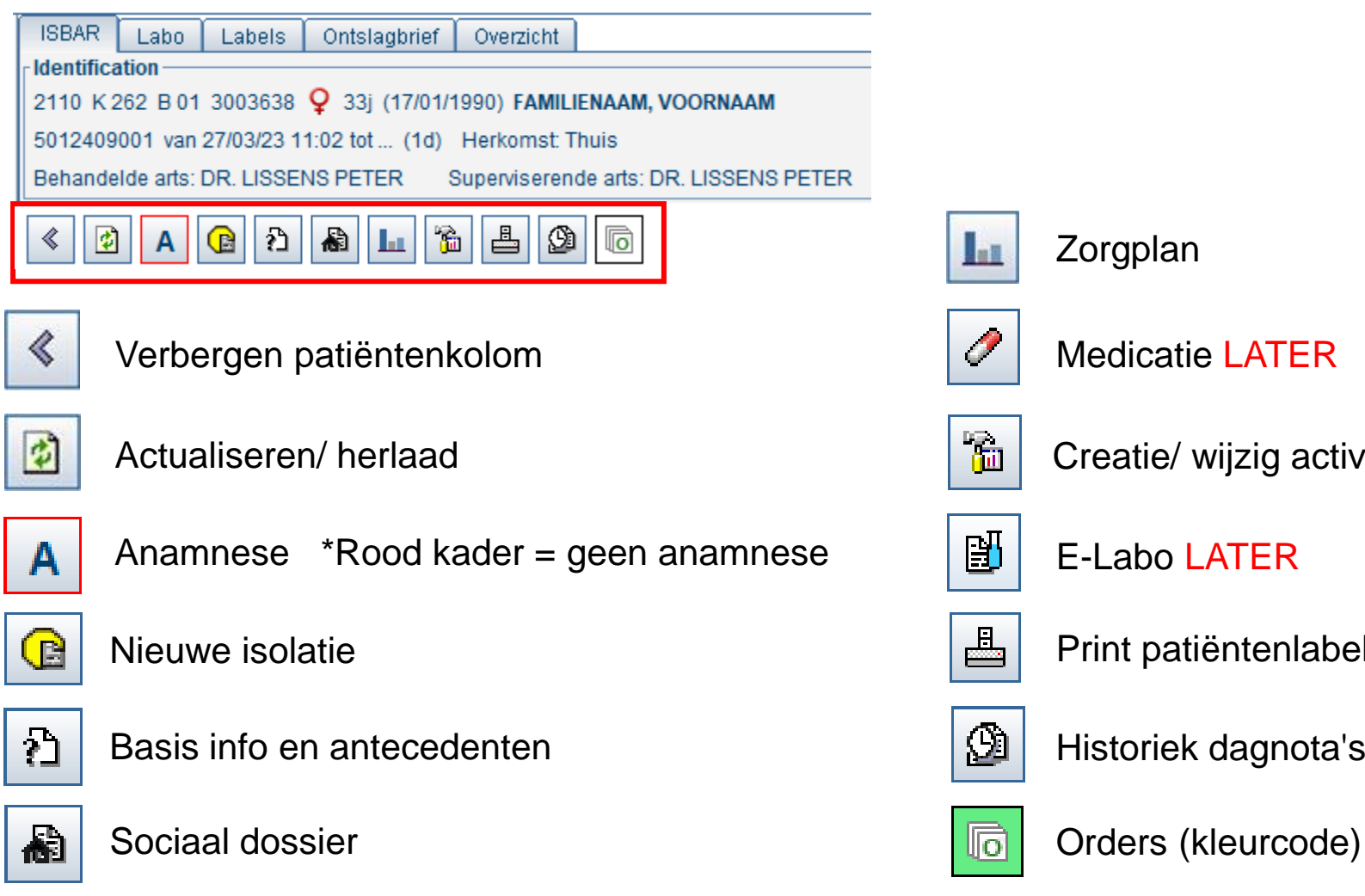

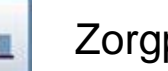

#### Zorgplan

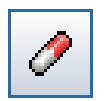

#### Medicatie LATER

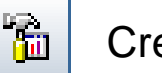

Creatie/ wijzig activiteit = afspraken

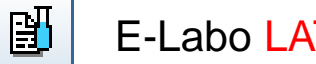

E-Labo LATER

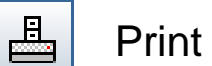

Print patiëntenlabels

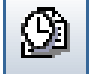

Historiek dagnota's

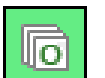

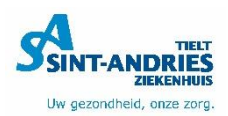

# **SBAR briefingblad**

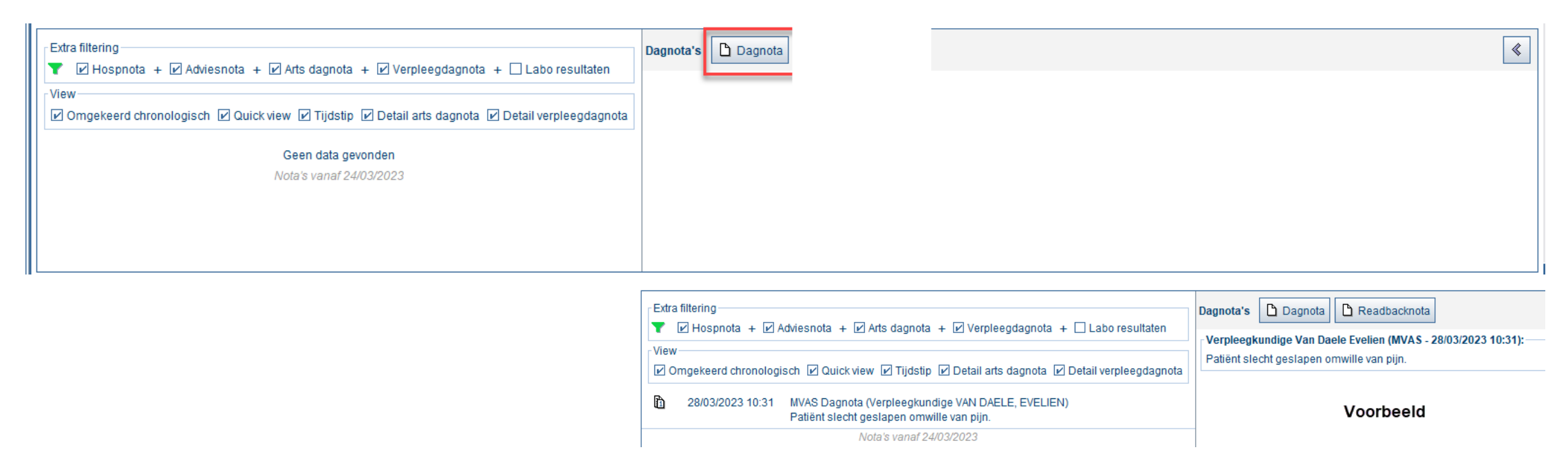

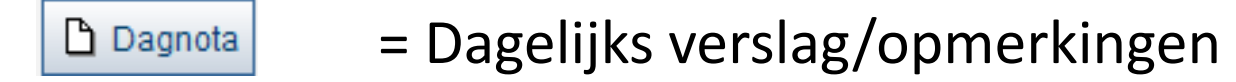

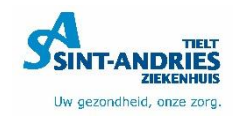

# **Inhoudstafel**

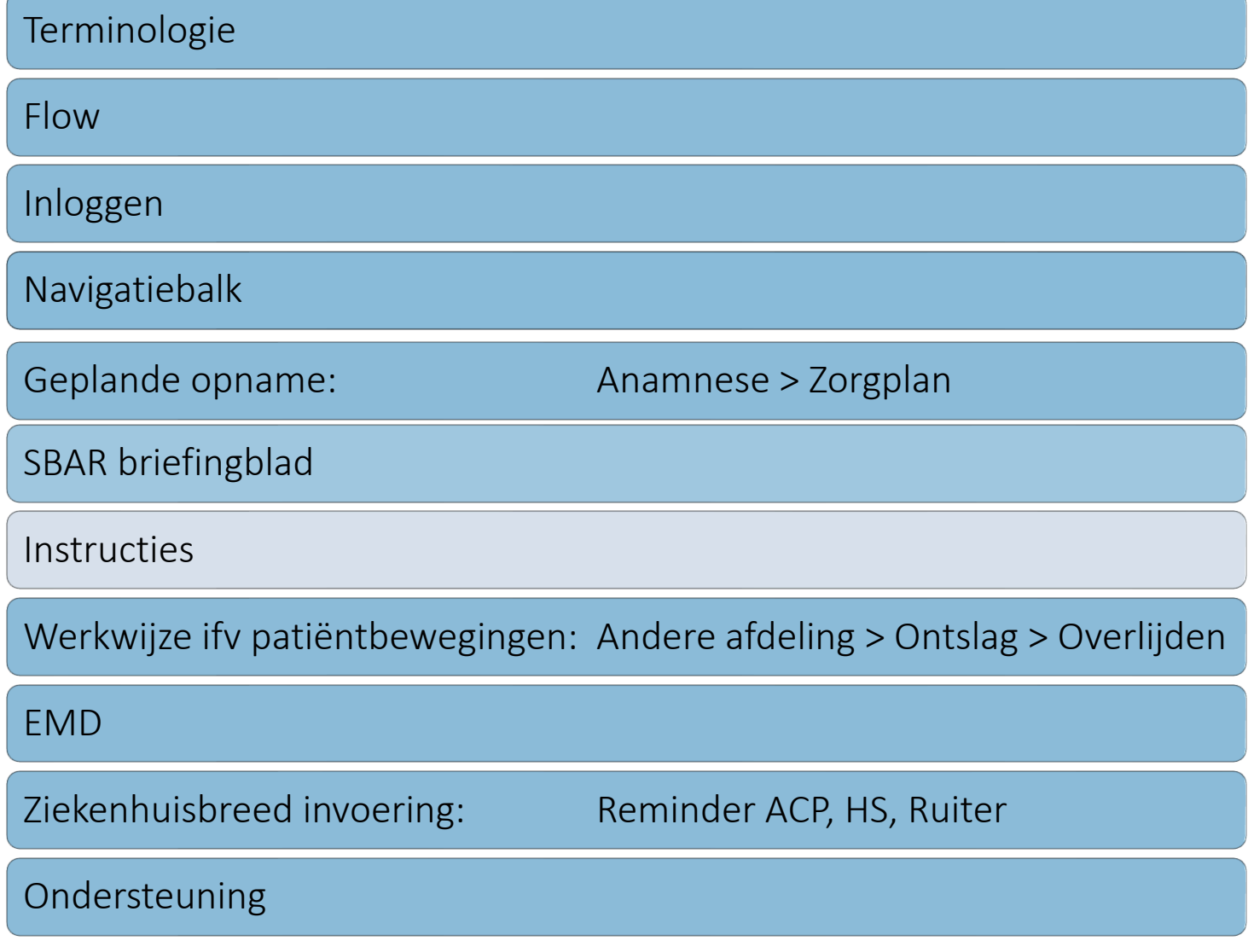

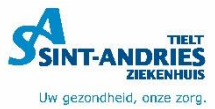

### **Instructies**

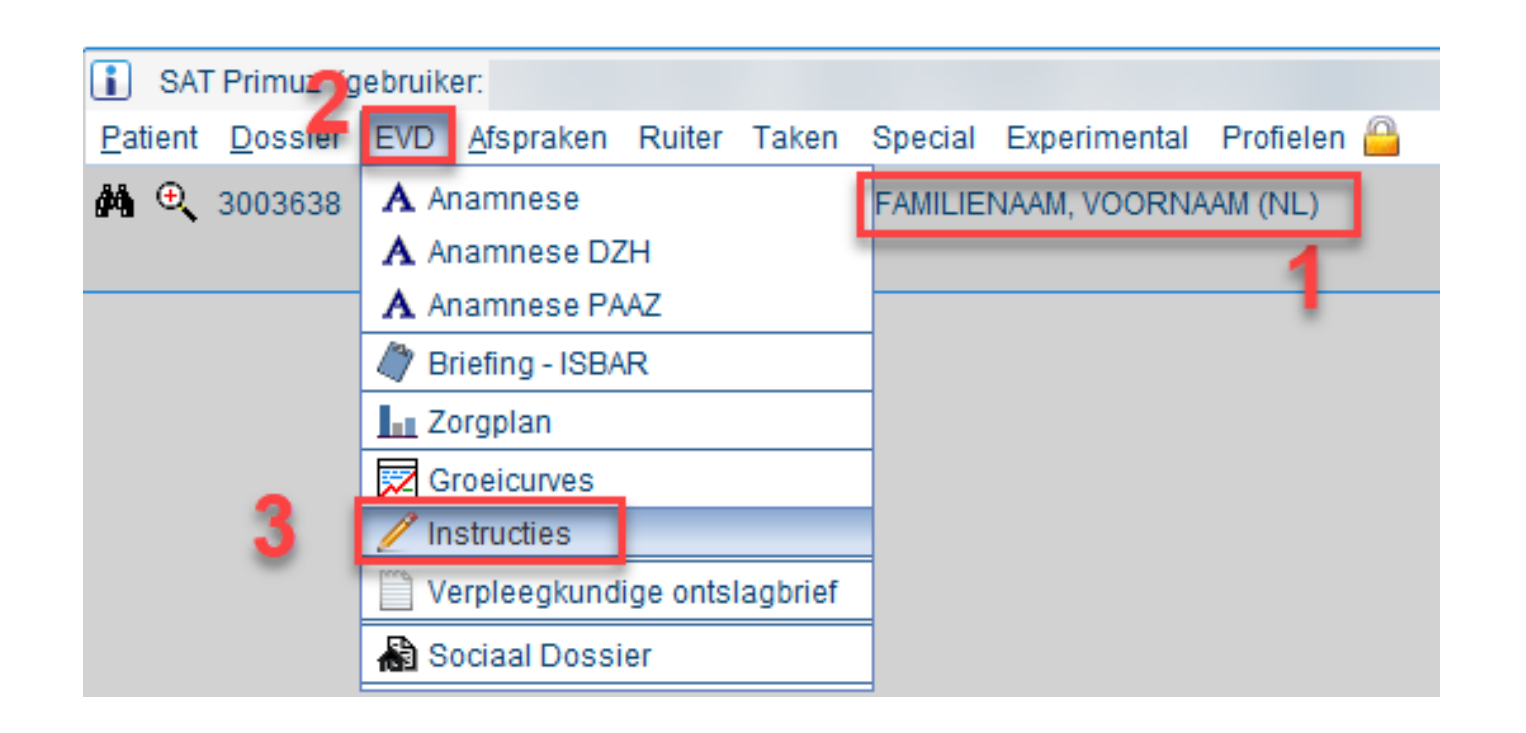

- 1. Selecteer patiënt
- 2. Open 'EVD'
- 3. Kies voor 'Instructies'

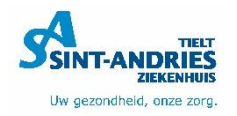

### **Instructies**

#### 4. Dubbelklik op parameter

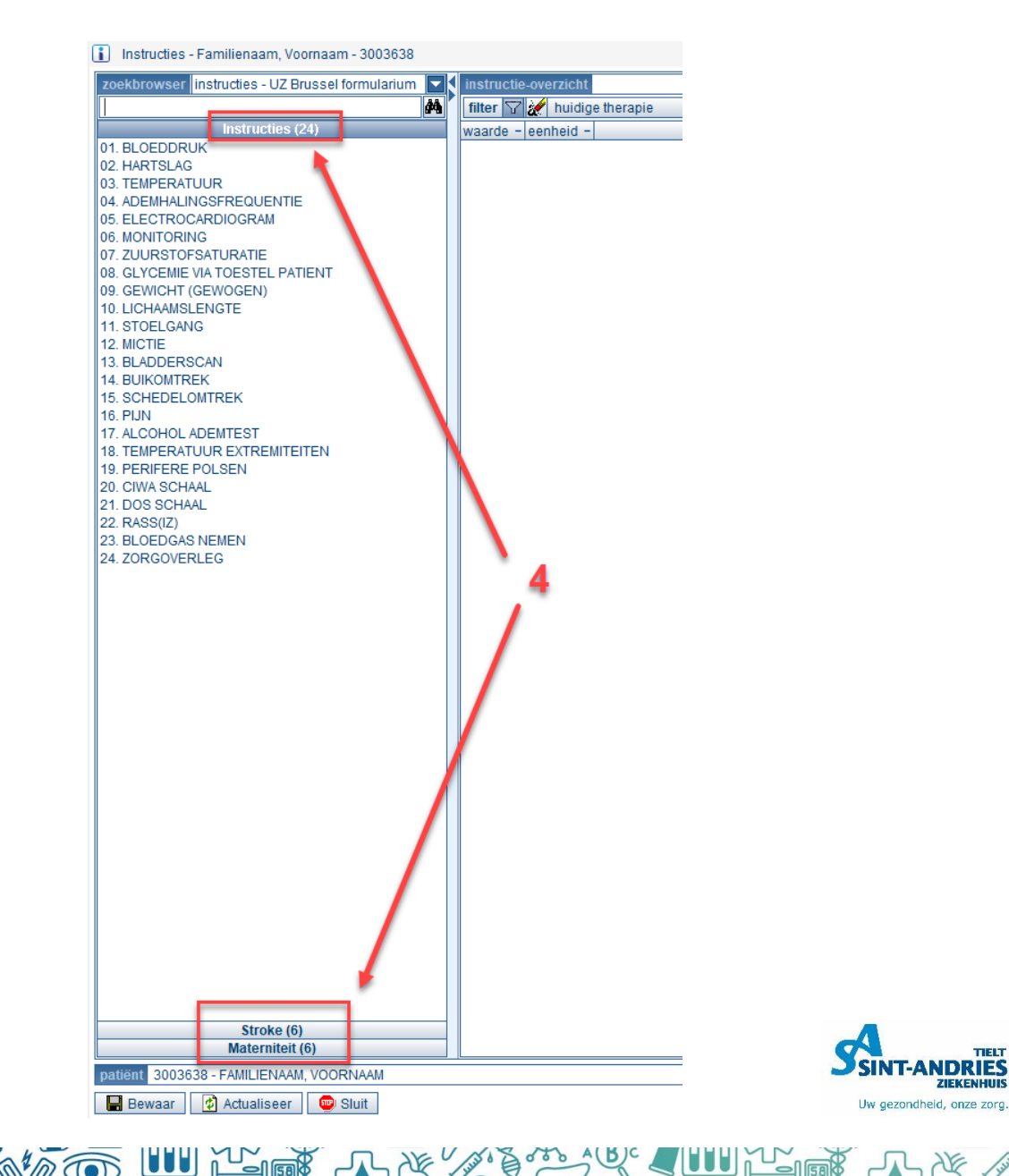

TIELT

### **Instructies**

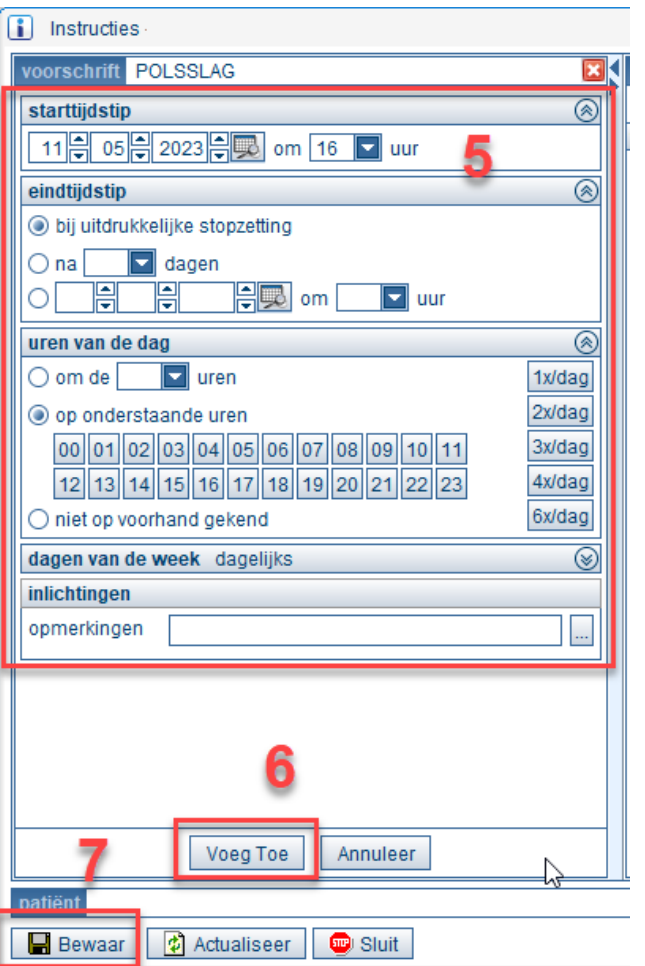

- 5. Stel instructie in
- 6. Klik op 'Voeg toe'
- 7. Controleer en 'Bewaar'

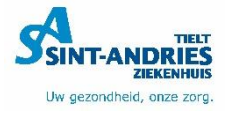

# **Inhoudstafel**

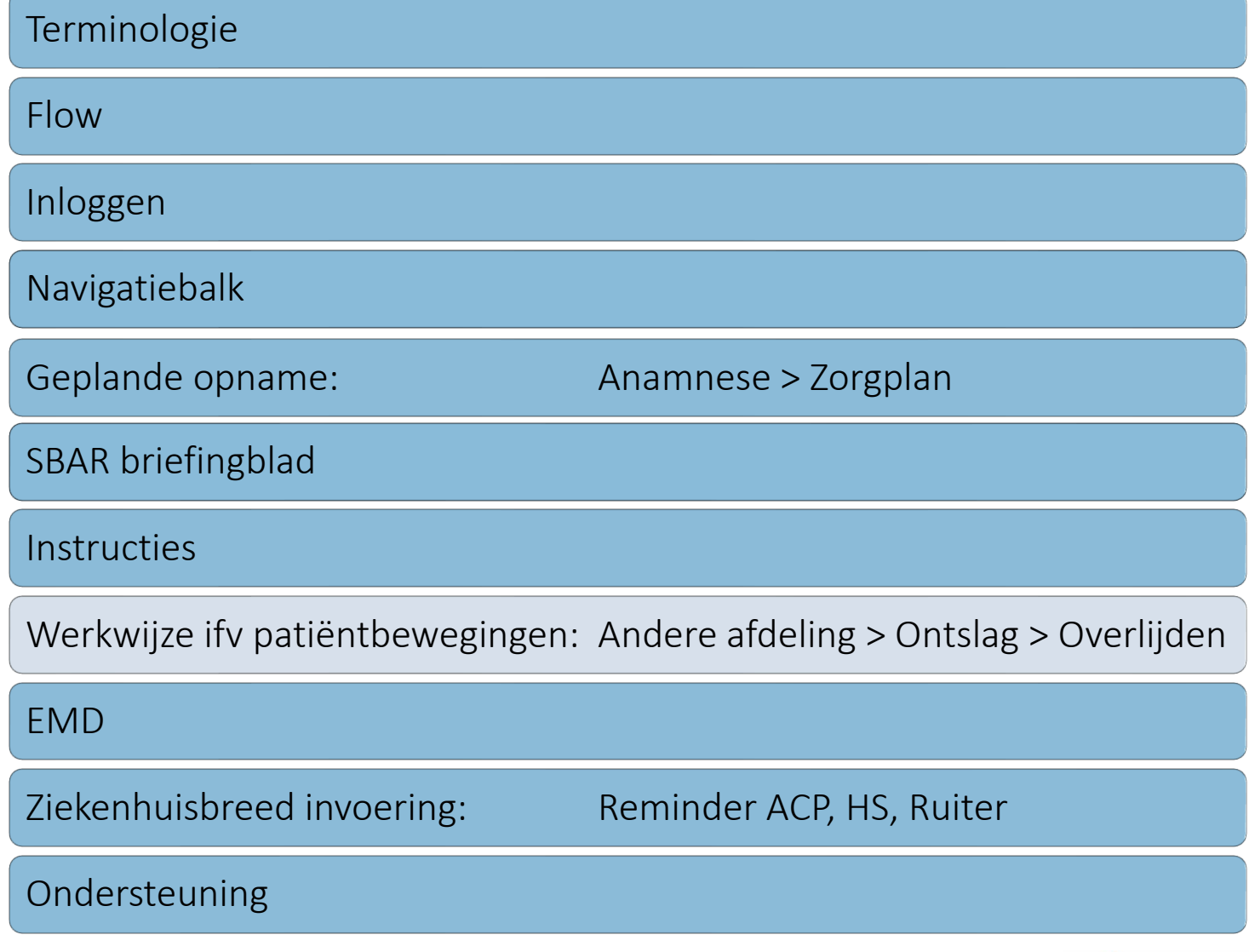

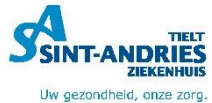

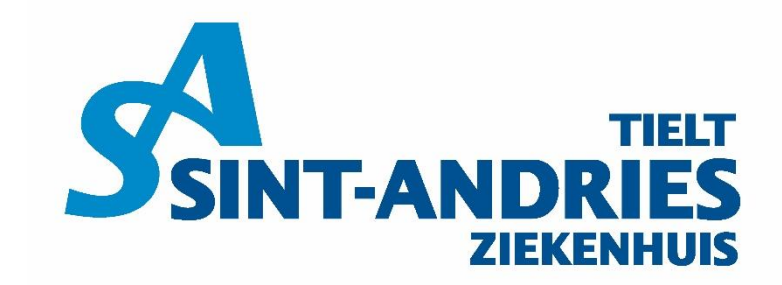

Uw gezondheid, onze zorg.

### **Werkwijze ifv patiëntbewegingen Transfer – ontslag - overlijden**

 $\circledcirc$ 

### **Patiëntenbeweging: Tabblad 1 'Checklijst interne transfer'**

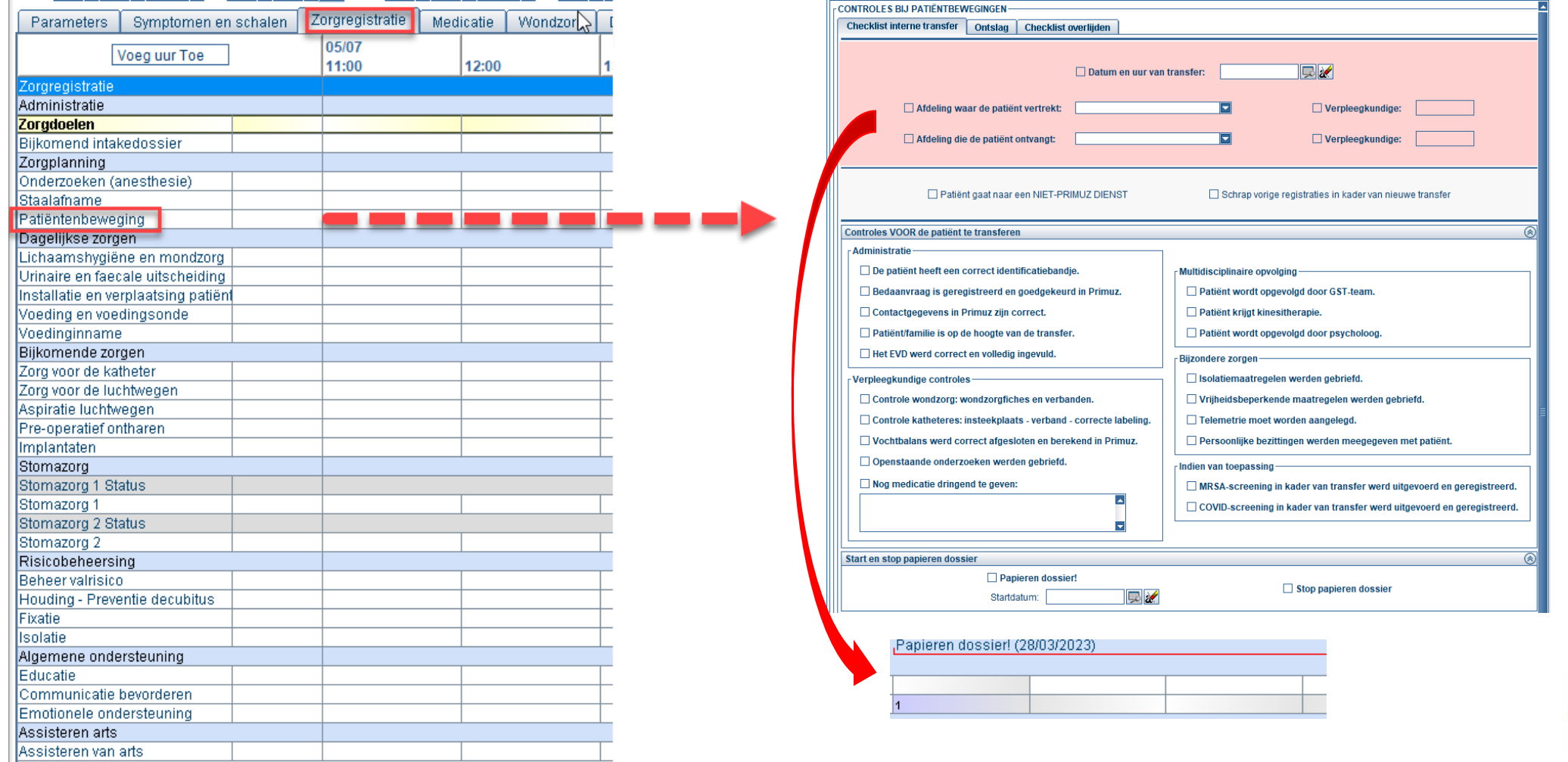

Uw gezondheid, onze zor

# **Papier mee te geven met patiënt**

Primuz bekijken voor afdelingen?

#### Handleiding

- SATNET
- Dienstmededeling

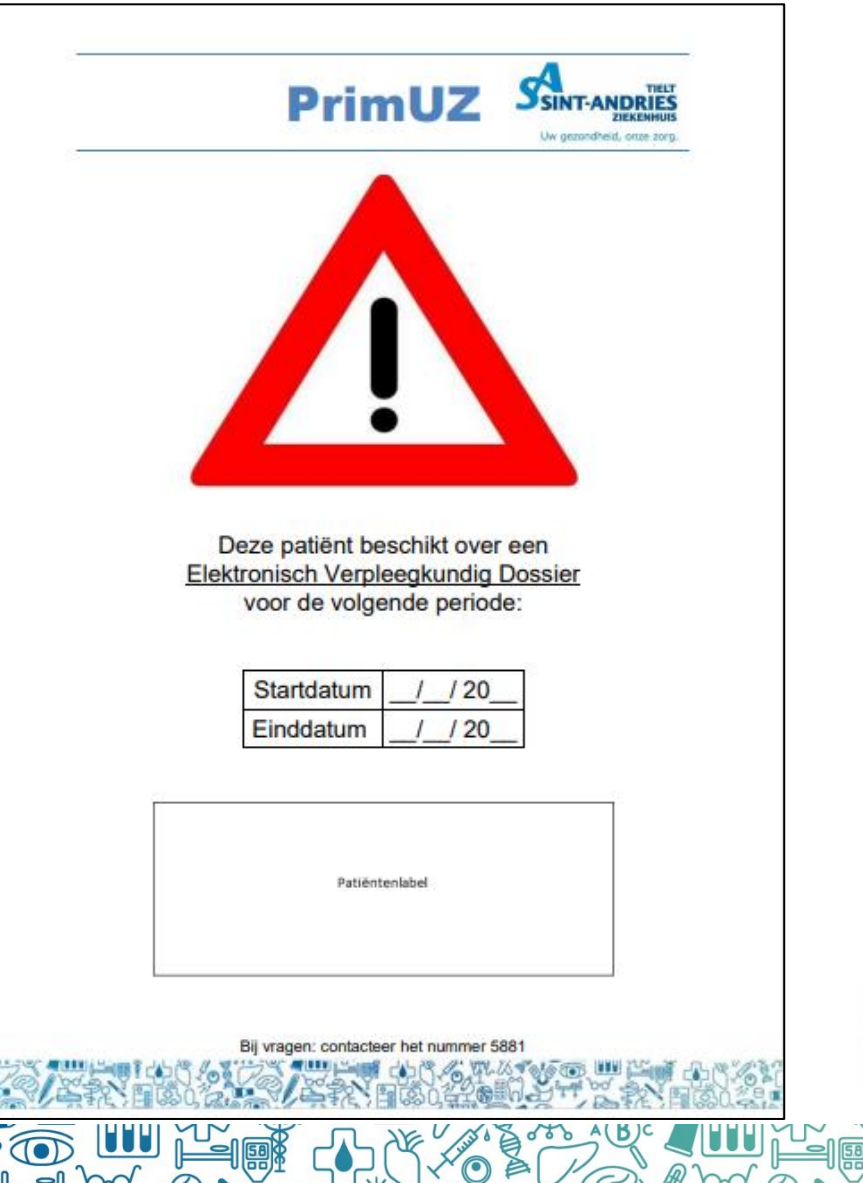

### **Patiëntenbeweging: Tabblad 2 'Checklijst ontslag'**

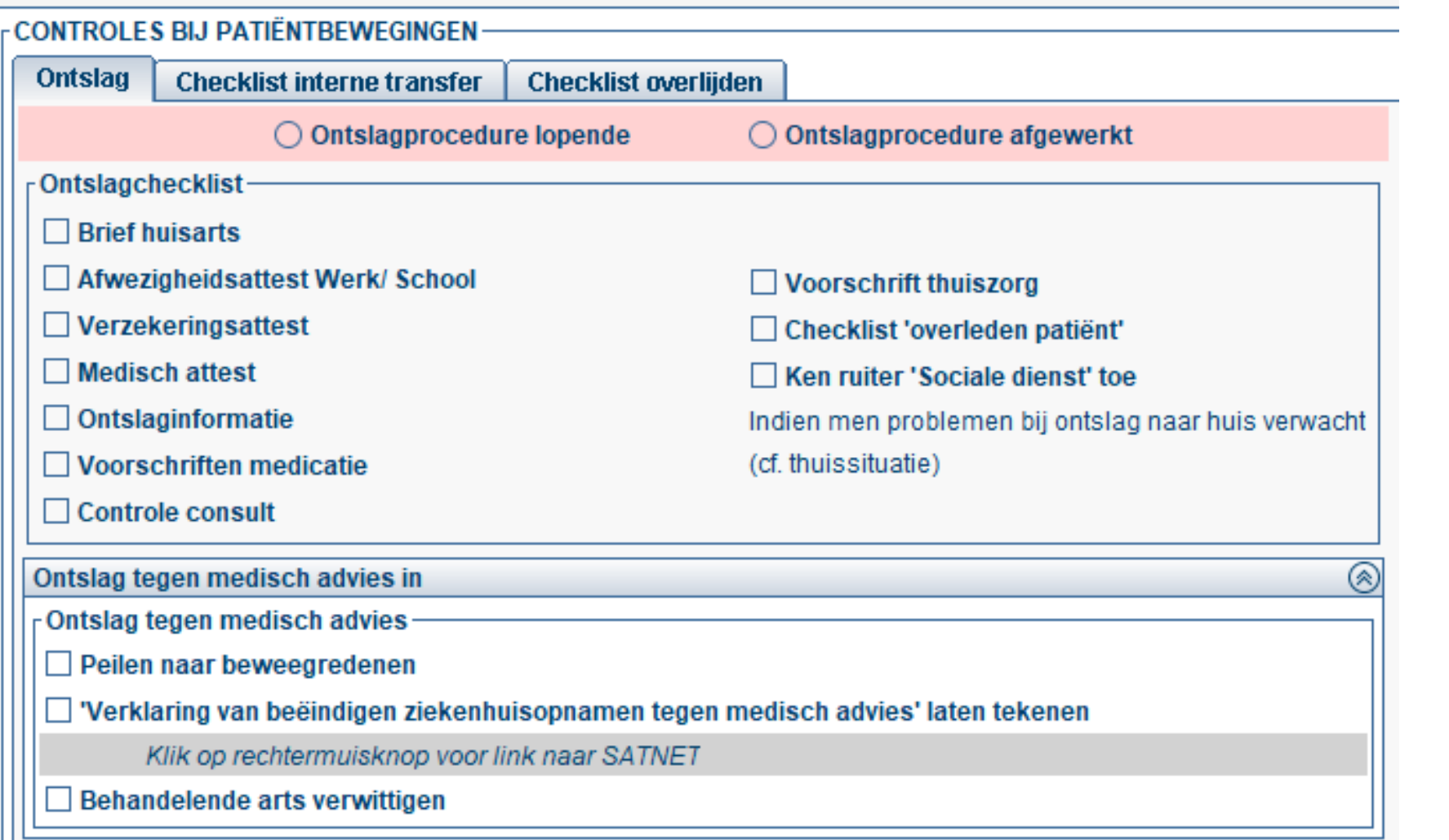

Uw gezondheid, onze zo

### **Patiëntenbeweging: Tabblad 3 'Checklijst overlijden'**

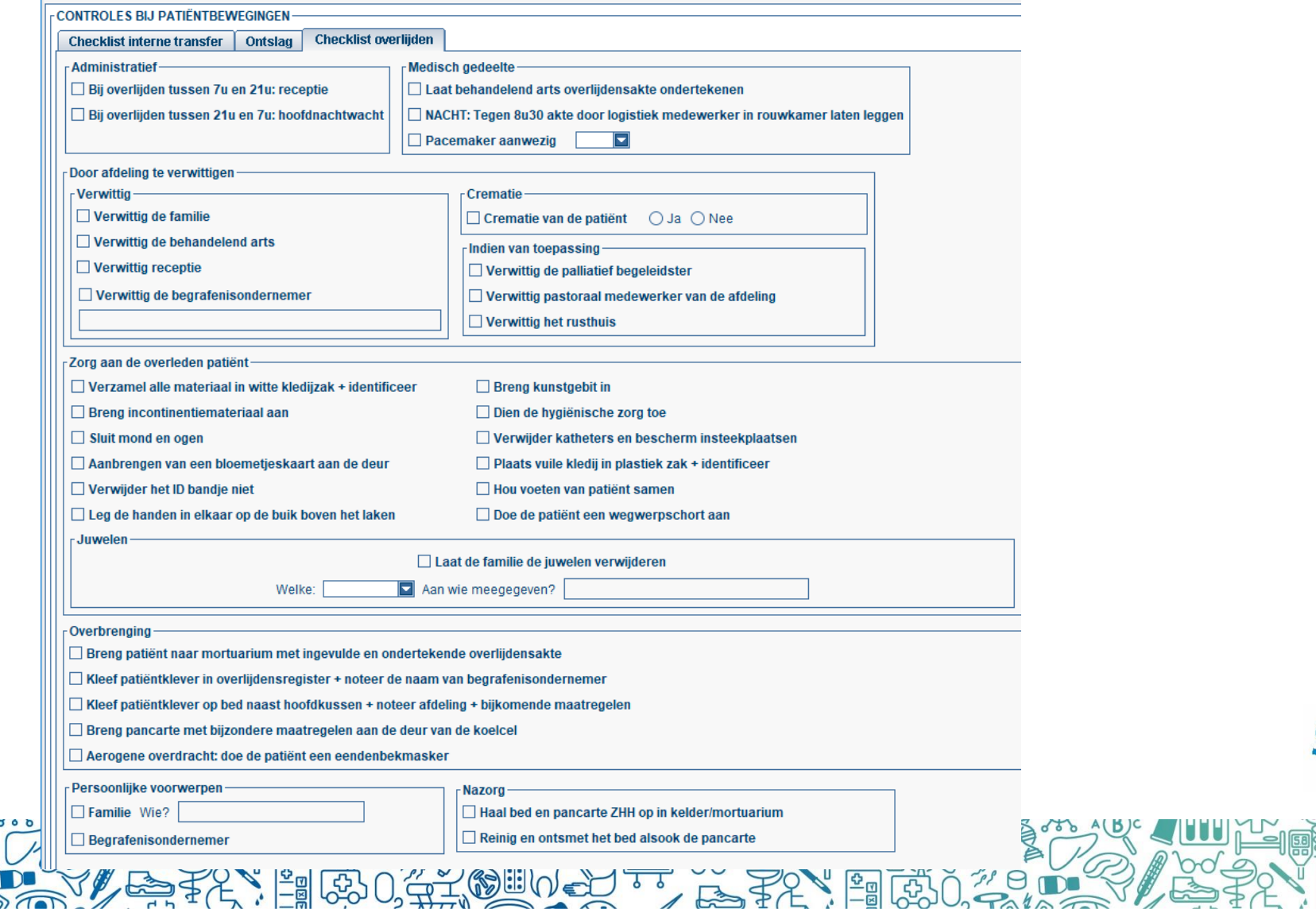

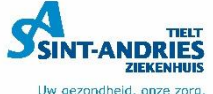

# **Inhoudstafel**

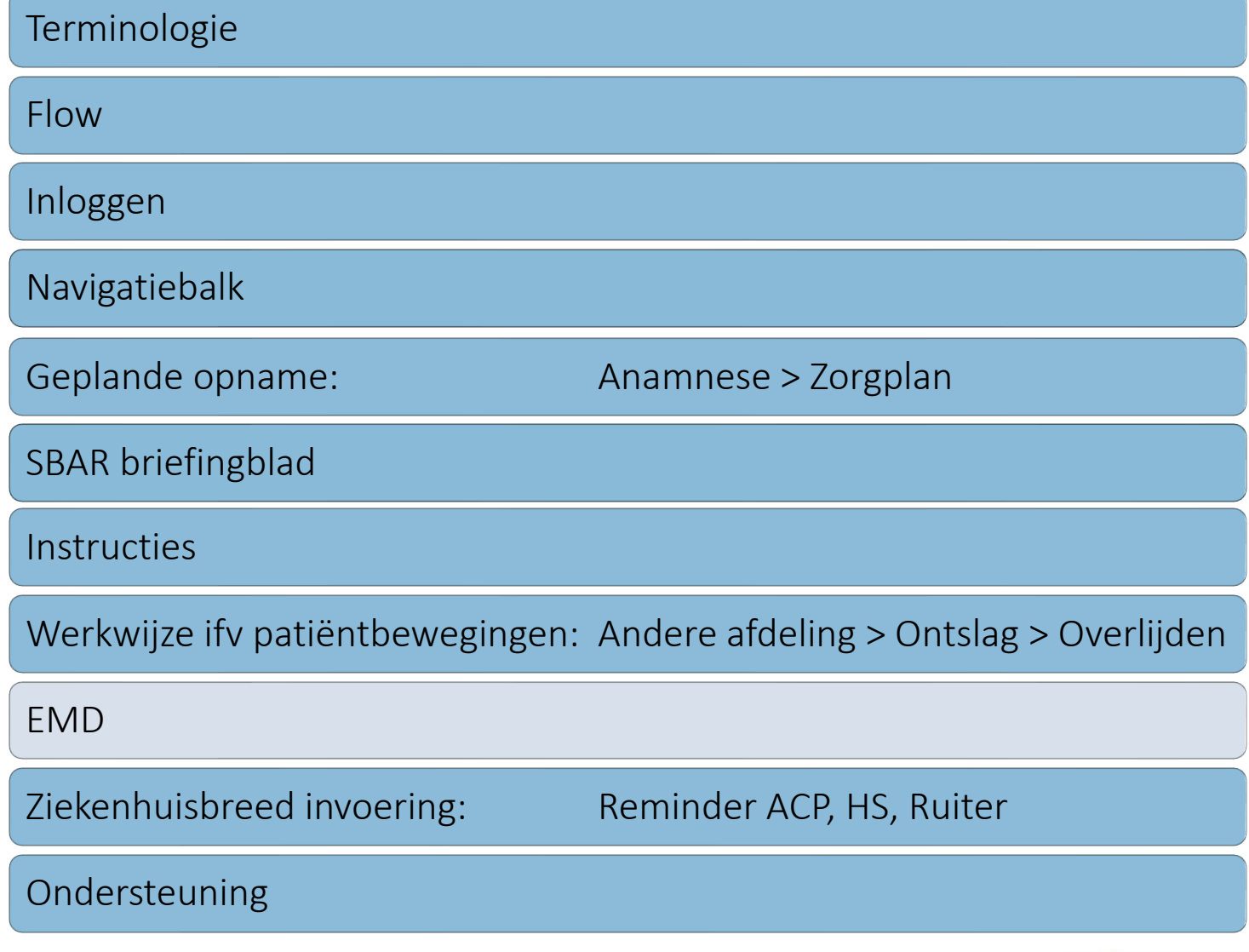

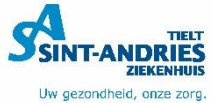

### **EMD Elektronisch Medisch Dossier**

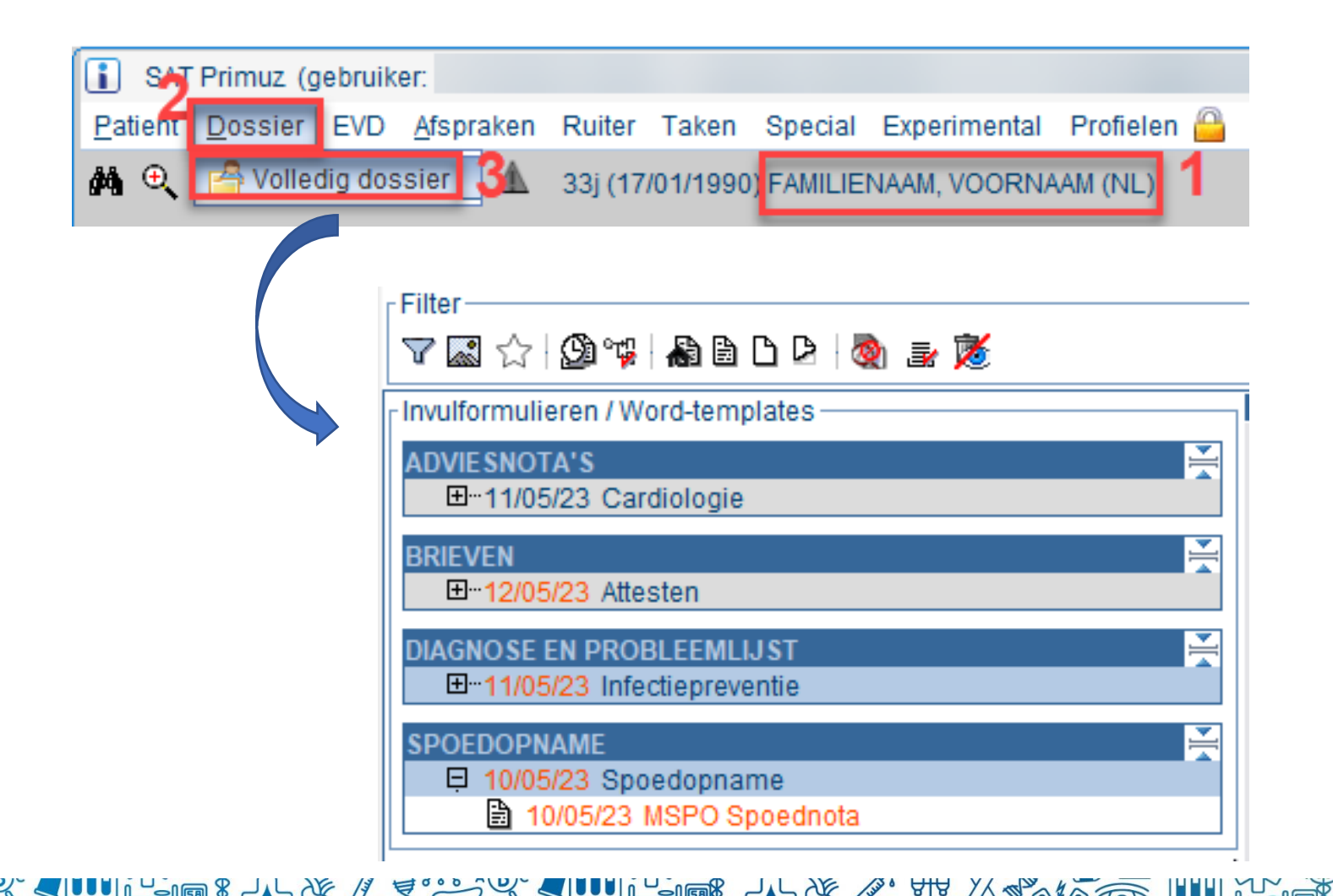

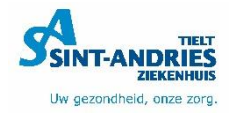

# **Inhoudstafel**

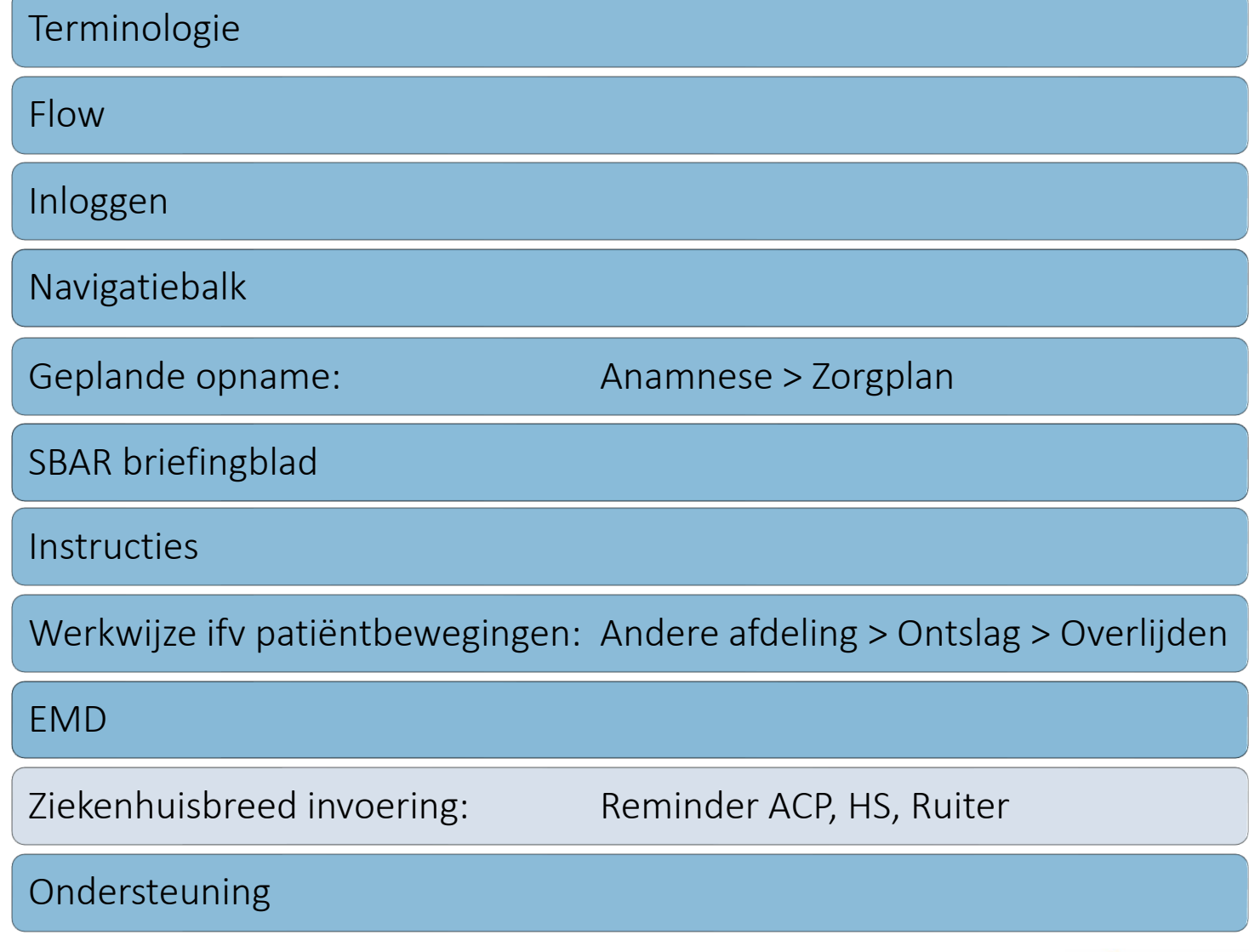

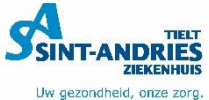

# **Ruiters**

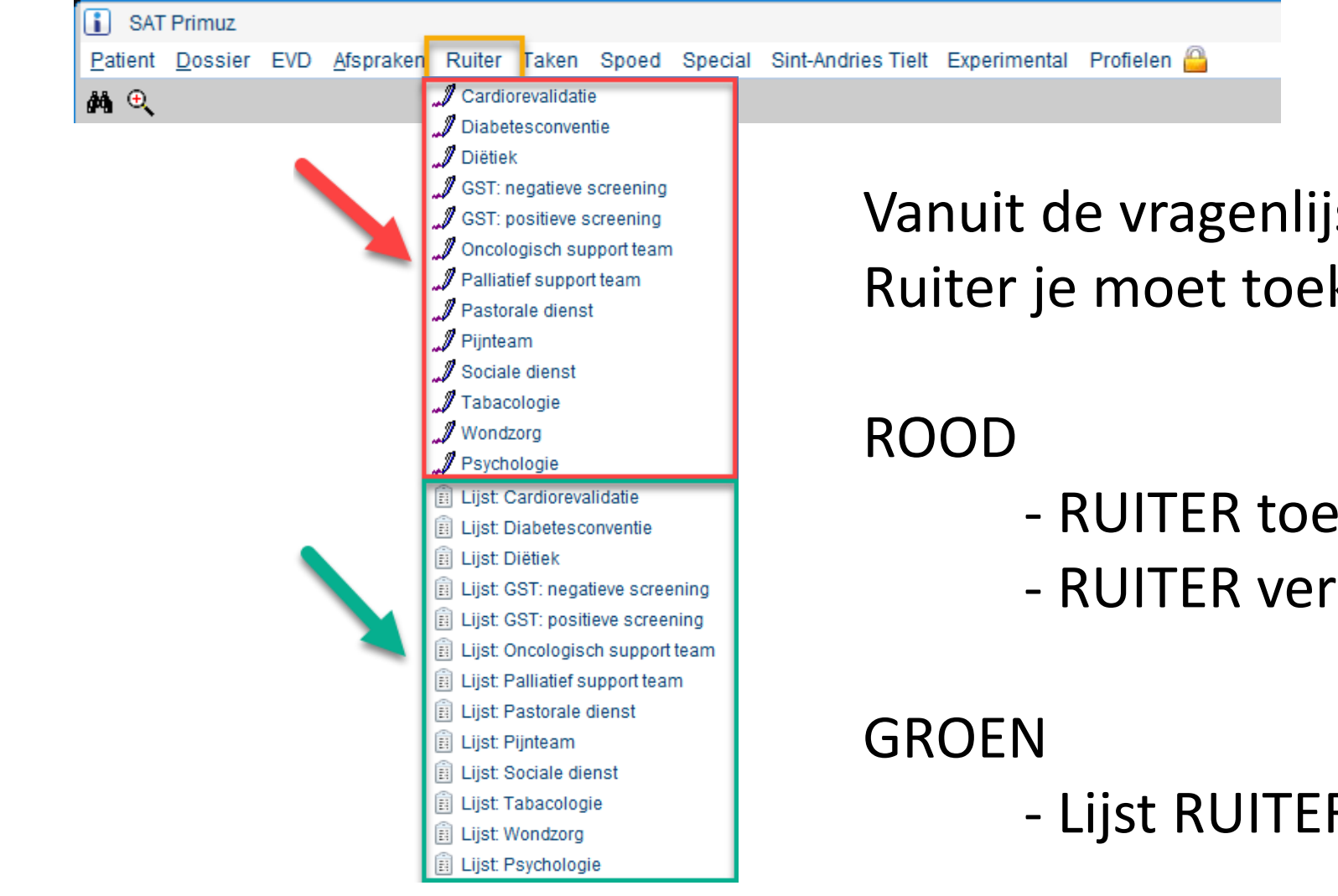

Vanuit de vragenlijsten weet je welke Ruiter je moet toekennen.

- RUITER toekennen
- RUITER verwijderen

- Lijst RUITER bekijken

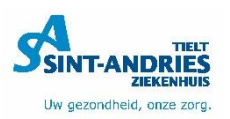

### **Ruiter toekennen**

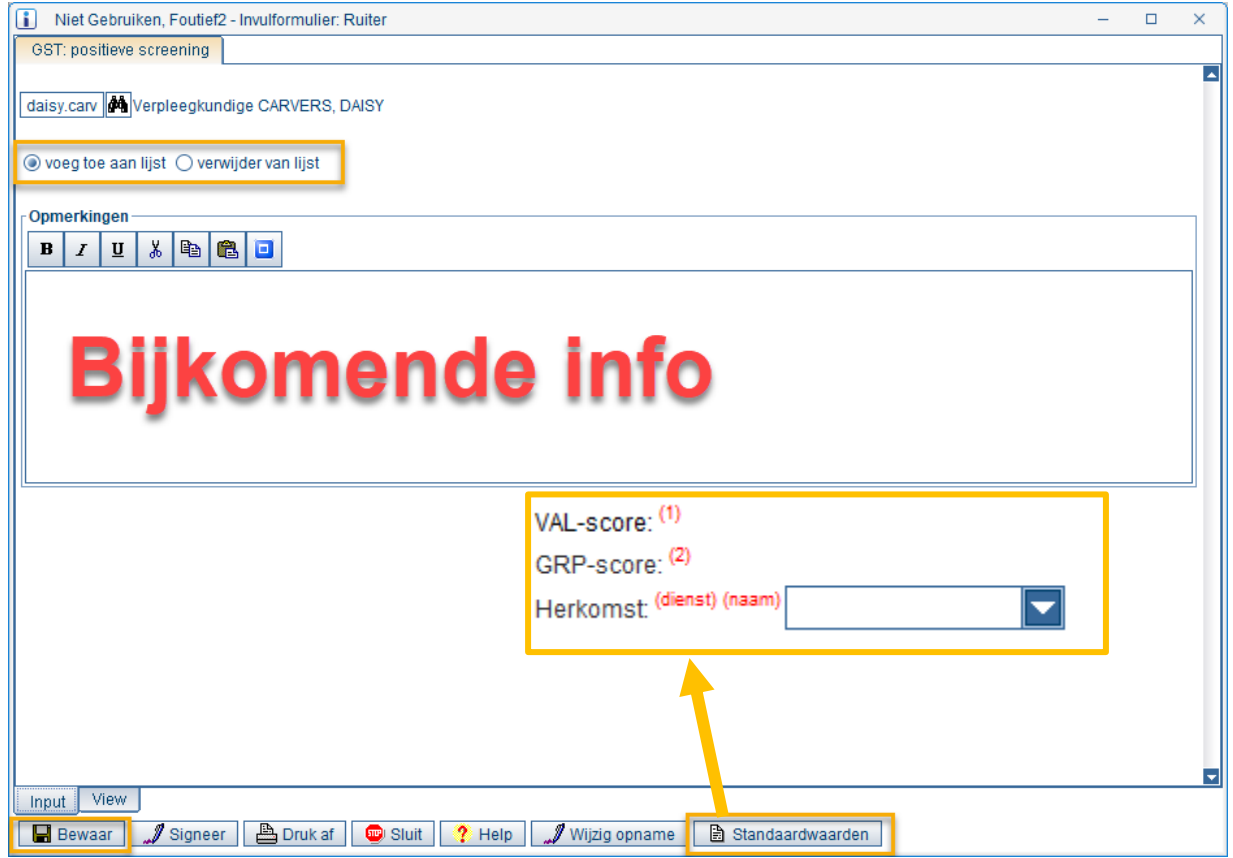

- Vul opmerkingen in
- Bewaar
- De patiënt is toegevoegd

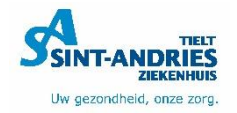

## **Ruiter bewaren**

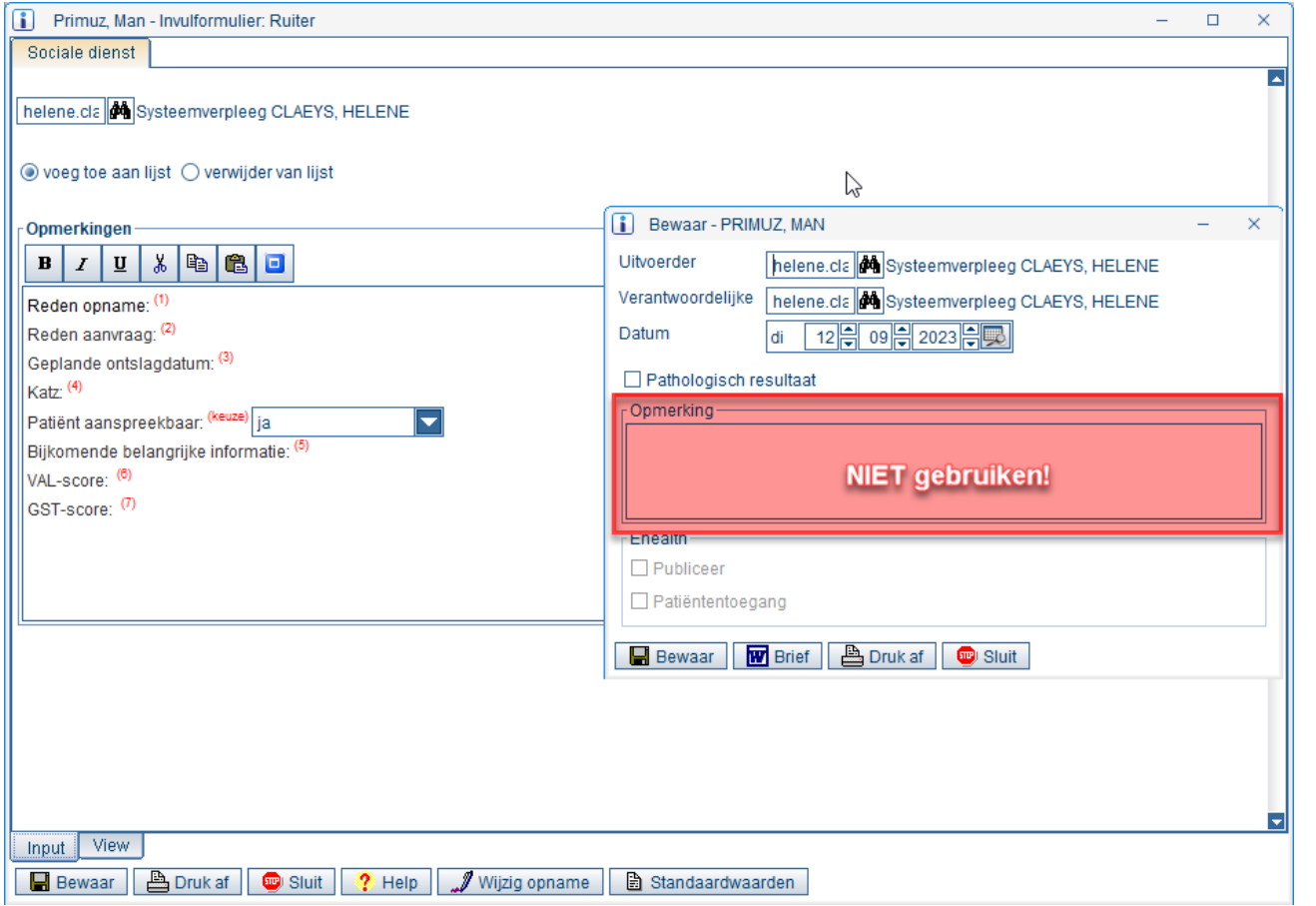

• Vul opmerkingen in

• Bewaar

• De patiënt is toegevoegd

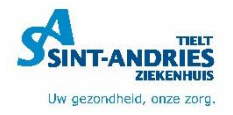

# **ACP (Advance Care Planning)**

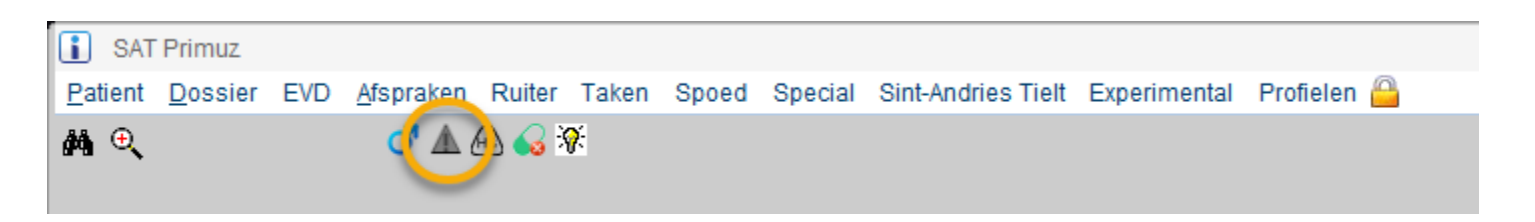

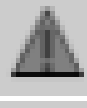

- 
- 
- Groen  $=$  ACP gekend alle zorg

Grijs = Nog geen nota aanwezig

- 
- 
- 
- Rode = Beperkte zorg Comfortzorg of kritische gegevens
- Blauw = Nota/kritische info uit vorige opname

Oranje = Voorlopige nota  $-$  alle zorg toedienen

geen kritische gegevens - DNR alle zorg (voorlopige nota) -

Hooveren geeft meer uitleg

GEEN wisselwerking tussen Primuz en Azis - > Arts moet beide systemen onderhouden

# **Hypersensitiviteit**

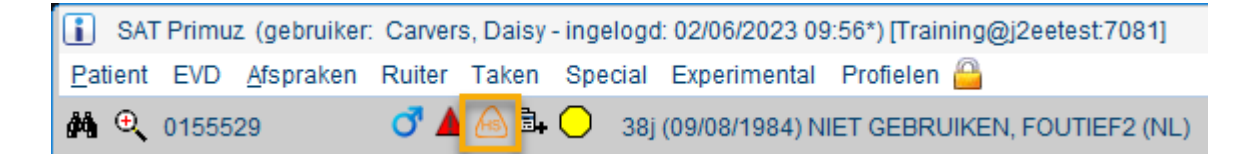

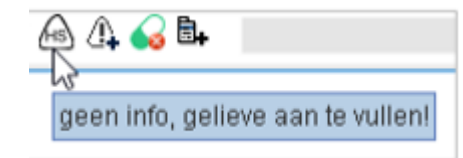

Zwart icoon => geen info

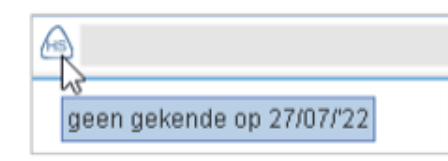

Blauw icoon => geen gekende

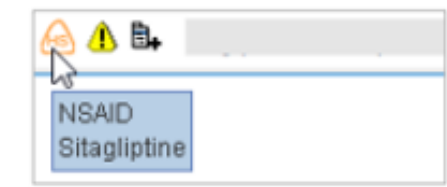

Oranje icoon => Er zijn hypersensitiviteiten!

Detail onder iconen  $\Box$   $\Box$  terug te vinden:

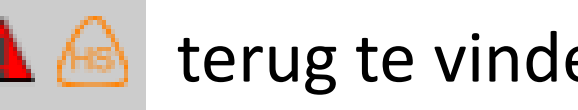

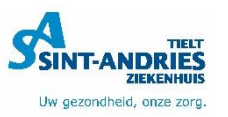

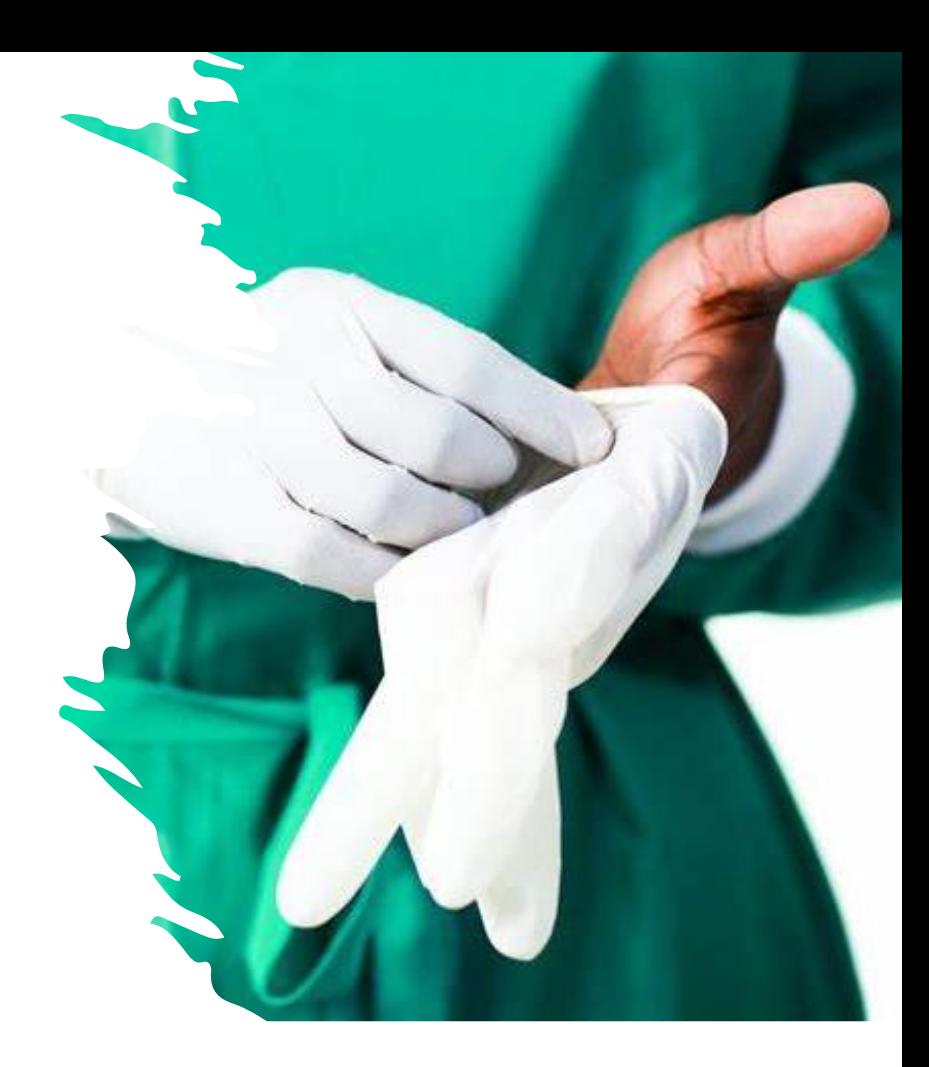

# Isolaties/bijzondere maatregelen

**Gele bol/Blauwe bol/Rode druppel**

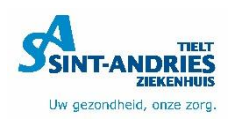

# **Isolatiemaatregelen**

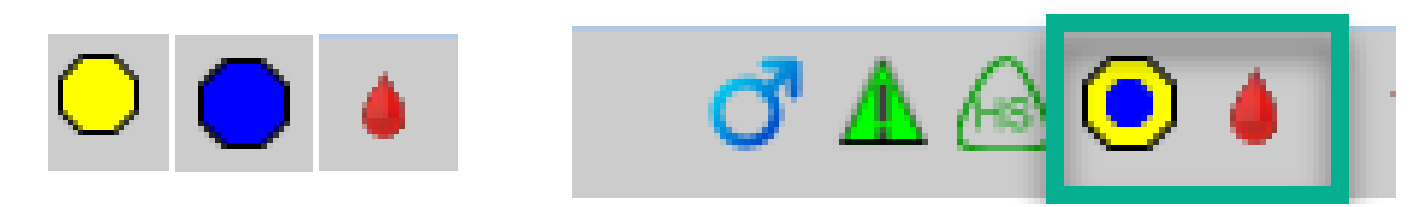

 $\cdot$  Gele bol = Alle bronisolatie

→Isolatie van besmette patiënten

• Blauwe bol = Omgekeerde isolatie

→Type isolatie ter bescherming v. patiënt: vb. neutropenie <500/mm3

 $\cdot$  Rode druppel = Creutzfeld-Jacob ziekte

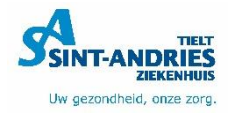

# **Inhoudstafel**

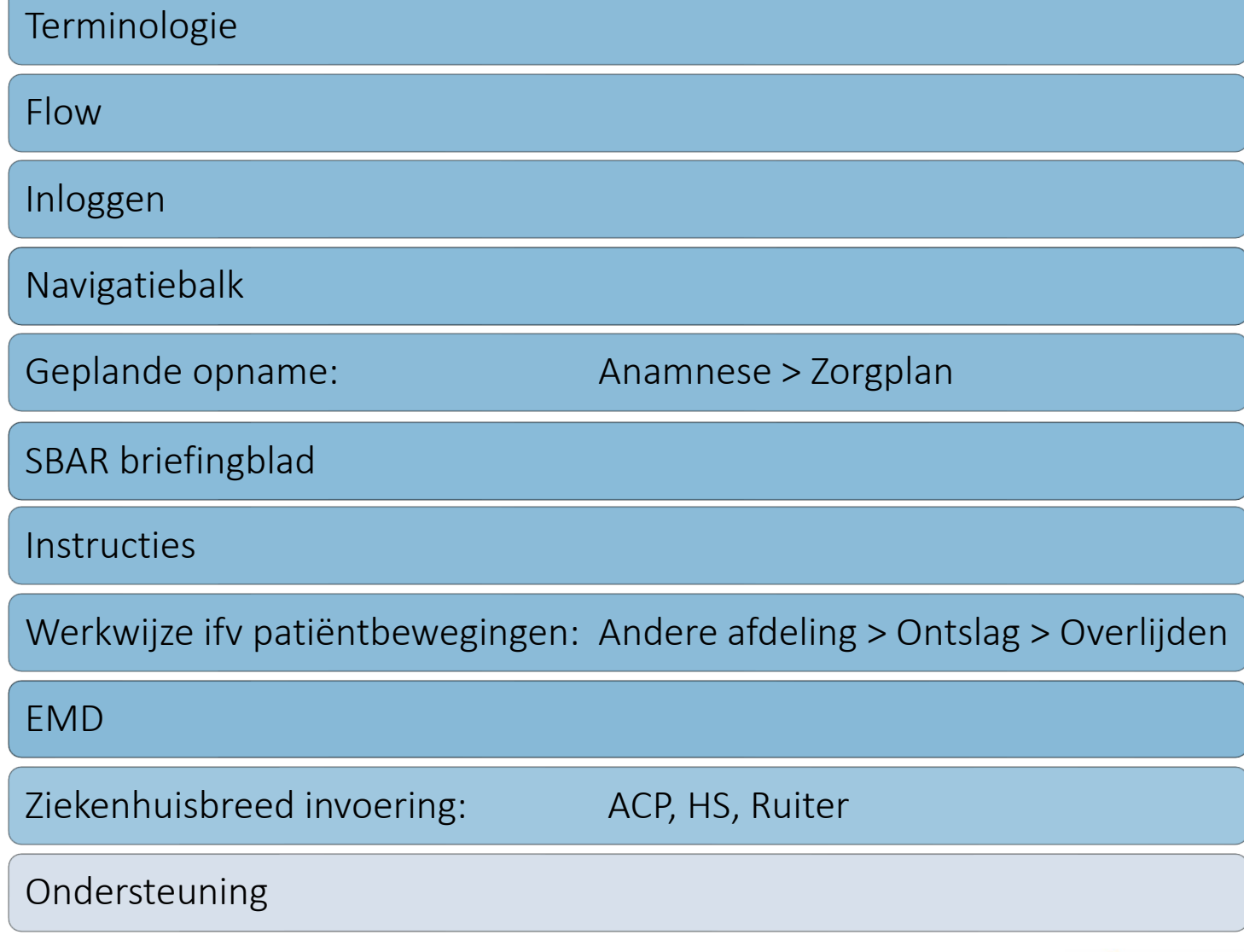

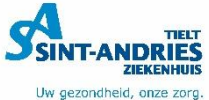

# **Dank voor jullie aandacht!**

### **Zijn er vragen?**

Systeemverpleegkundigen: 5881

E-mail: [Sysvpl@sintandriestielt.be](mailto:Sysvpl@sintandriestielt.be)

**ULTIMO**

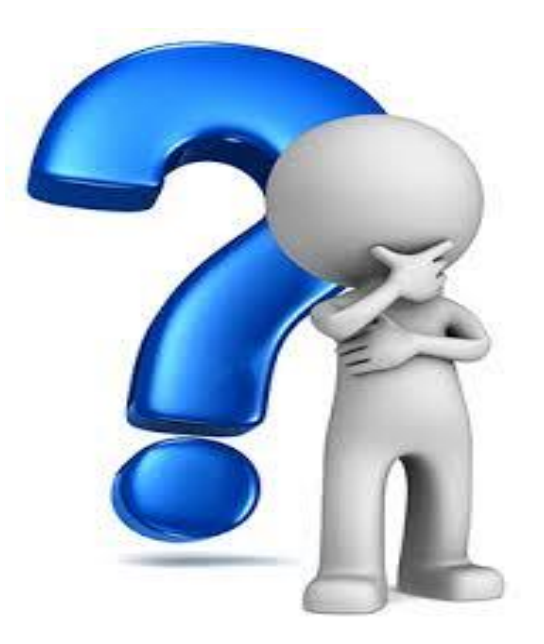

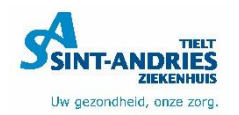